Niniejszy podręcznik użytkownika zawiera wszystkie informacje potrzebne do instalacji oraz korzystania z twojego nowego telewizora. Przeczytaj również teksty pomocy wyświetlane u dołu ekranu.

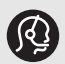

*Jeśli niniejszy podręcznik użytkownika nie zawiera odpowiedzi na twoje pytanie lub rozdział "Rozwiązywanie problemów" nie rozwiązuje twojego problemu z telewizorem, możesz zadzwonić do lokalnego biura obsługi klienta albo centrum serwisowego firmy Philips. Patrz dołączona*

*ogólnoświatowa karta gwarancyjna. Przed zwróceniem się o pomoc do centrum serwisowego firmy Philips, prosimy o przygotowanie danych o modelu i numerze produktu, które można znaleźć na tylnej bądź dolnej części telewizora, lub na opakowaniu.*

*Model: 32PF9641D/10 Numer produktu: ...........................*

### **Spis treści**

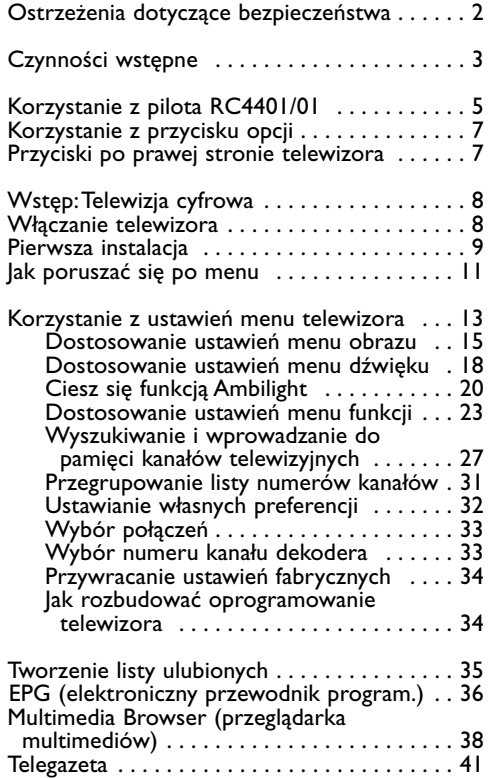

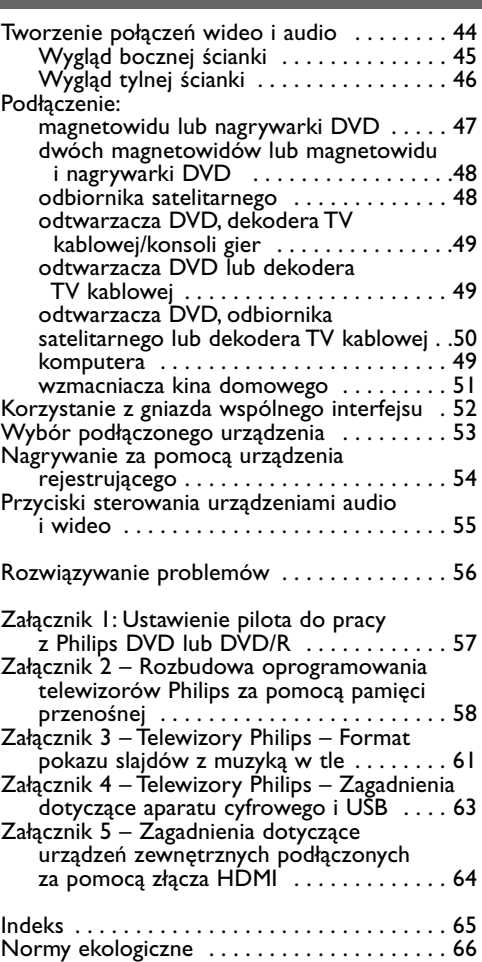

[Informacje o produkcie . . . . . . . . . . . . . . . . . 66](#page-65-0)

#### **UWAGA!**

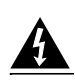

W odbiorniku wysokie napięcie! Przed zdjęciem obudowy wyjać wtyczkę z gniazda sieciowego!

1

#### <span id="page-1-0"></span>**Informacje ogólne**

**Nie wkładaj wtyczki do gniazdka elektrycznego, ani nie zawieszaj telewizora na ścianie, zanim nie wykonasz wszystkich połączeń.**

• Ustaw lub zawieś telewizor w wybranym miejscu, ale upewnij się, że istnieje możliwość swobodnego przepływu powietrza przez otwory wentylacyjne.

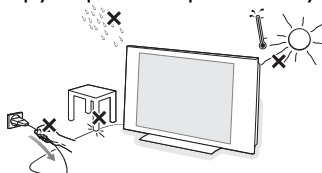

- Nie umieszczaj telewizora w ciasnej przestrzeni, na przykład w szafie na książki lub podobnym meblu.
- Aby uniknąć sytuacji niebezpiecznych, źródła otwartego ognia, takie jak zapalone świece, nie powinny być ustawiane w pobliżu telewizora.
- Należy unikać nagrzewania urządzenia, bezpośredniego działania promieni słonecznych oraz narażenia na działanie deszczu lub wody.
- Urządzenie nie powinno być narażone na kontakt

#### **Konserwacja ekranu**

z kapiącą lub pryskającą wodą.

Nie dotykaj, nie naciskaj, nie trzyj ani nie uderzaj ekranu niczym twardym, ponieważ może to spowodować trwałe uszkodzenie jego powierzchni. Nie wycieraj szmatkami nasączonymi środkami chemicznymi. Nie dotykaj powierzchni gołymi rękoma ani natłuszczonymi szmatkami (niektóre kosmetyki są szkodliwe dla ekranu). Przed czyszczeniem ekranu odłącz telewizor od sieci. Gdy powierzchnia ekranu się zakurzy, delikatnie przetrzyj ją wchłaniającą kurz szmatką z bawełny lub innego miękkiego materiału, na przykład irchy. Nie używaj acetonu, toluenu ani alkoholu, ponieważ powodują one chemiczne uszkodzenie. Nie używaj środków czyszczących w płynie ani w aerozolu. Niezwłocznie usuwaj krople śliny oraz wody. Ich dłuższy kontakt z ekranem powoduje zniekształcenia oraz płowienie kolorów.

#### **Nieruchome obrazy na ekranie telewizora**

Cechą wyświetlaczy LCD i PDP jest to, że wyświetlanie tego samego obrazu przez dłuższy czas może spowodować jego utrwalenie na ekranie. Nazywane jest to wypaleniem fosforowym. Podczas normal-nego używania telewizora na ekranie powinny pojawiać się nieustannie ruchome obrazy wypełniające ekran.

Przykłady nieruchomych obrazów (nie jest to wyczerpująca lista, podczas oglądania można napotkać inne):

- Menu telewizora i DVD: informacje na temat zawartości płyty DVD;
- Czarne pasy: gdy czarne pasy pojawiają się po lewej i prawej stronie ekranu, zaleca się zmianę formatu obrazu tak, aby wypełniał on cały ekran;
- Logo kanału telewizyjnego: stanowią problem, gdy są jasne i nieruchome. Poruszająca się grafika lub grafika o małym kontraście nie powinna powodować nierównego starzenia się ekranu;
- Informacje giełdowe: wyświetlane u dołu ekranu telewizora;
- Loga kanałów zakupów oraz informacje cenowe: jasne i pokazywane ciągle bądź wielokrotnie w tym samym miejscu na ekranie telewizora. Przykłady nieruchomych obrazów to także loga, obrazy komputerowe, zegar, telegazeta oraz obrazy wyświetlane w formacie 4:3, statyczne obrazy lub znaki, itp.

Dokładnie zapoznaj się z tymi uwagami. Gwarancja nie obejmuje uszkodzeń spowodowanych nie wzięciem pod uwagę powyższych ostrzeżeń dotyczących bezpieczeństwa statycznie ukazujących się na ekranie.

**Wskazówka**: zmniejsz kontrast i jasność podczas oglądania.

#### **Pola elektryczne, magnetyczne i elektromagnetyczne (EMF)**

- Firma Philips Royal Electronics wytwarza i sprzedaje różne rodzaje produktów, których odbiorcami docelowymi są klienci. Produkty te posiadają, tak jak każde urządzenie elektryczne, zdolność emitowania i odbierania sygnałów elektromagnetycznych.
- Jedną z podstawowych zasad biznesowych firmy Philips jest podejmowanie wszystkich koniecznych działań związanych z higieną i bezpiecze ństwem naszych produktów, przestrzeganie wszystkich stosownych wymogów prawnych i pozostawanie w bezpiecznych granicach wyznaczonych standardami EMF obowiązującymi w czasie wytwarzania produktu.
- Firma Philips stara się rozwijać, wytwarzać i wypuszczać na rynek produkty niewywołujące niekorzystnych skutków dla zdrowia.
- Firma Philips potwierdza, że według dostępnych na dzie ń dzisiejszy dowodów naukowych jej produkty są bezpieczne w użytkowaniu, o ile są one użytkowane prawidłowo i zgodnie z ich przeznaczeniem.
- Firma Philips odgrywa aktywną rolę w rozwijaniu międzynarodowych standardów EMF i bezpieczeństwa, co umożliwia jej przewidywanie przyszłych trendów standaryzacji i integrowanie ich we wczesnej fazie rozwoju jej produktów.

#### <span id="page-2-0"></span>**Przed uruchomieniem**

**Uwaga**: nie wkładaj przewodu sieciowego do gniazda zasilania z tyłu telewizora ani do gniazdka elektrycznego oraz nie wieszaj telewizora na ścianie przed wykonaniem wszystkich połączeń.

Przed włączeniem telewizora podłącz wszystkie urządzenia zewnętrzne. Patrz Tworzenie połączeń wideo i audio, str. 44.

#### **Wygląd tylnego panelu złączy**

Istnieje szeroki zakres sprzętu audio i wideo, który można podłączyć do telewizora. Patrz Tworzenie połączeń wideo i audio, str. 44.

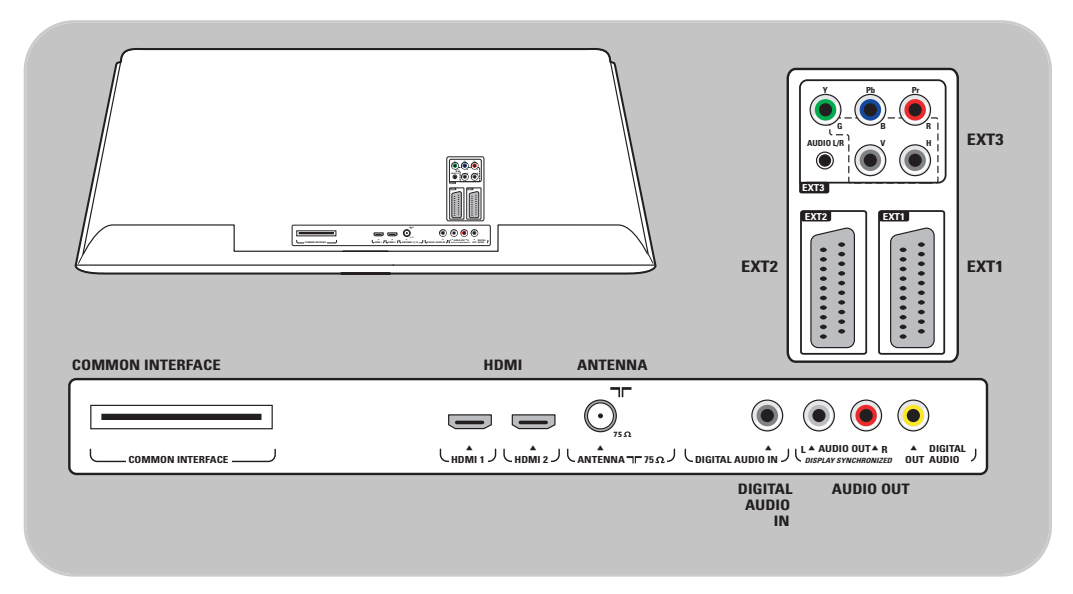

Wejście **EXT1** może obsługiwać systemy transmitowania sygnałów CVBS, RGB i Audio L/R; Wejście **EXT2** może obsługiwać systemy CVBS, S-VIDEO, RGB i Audio L/R; Wejście **EXT3** może obsługiwać systemy YPbPr, RGB, H/V i Audio L/R; **HDMI 1** oraz **2**.

**Obsługiwane formaty wideo**: 480i, 480p, 576i, 576p, 720p, 1080i.

**Ostrzeżenie**: odłącz zasilanie przed tworzeniem jakichkolwiek połączeń.

**Wskazówki**: zaleca się podłączenie urządzeń o sygnale wyjściowym w systemie RGB do wejść **EXT1** lub **EXT2**, ponieważ RGB zapewnia lepszą jakość obrazu.

### **PL Czynności wstępne (ciąg dalszy)**

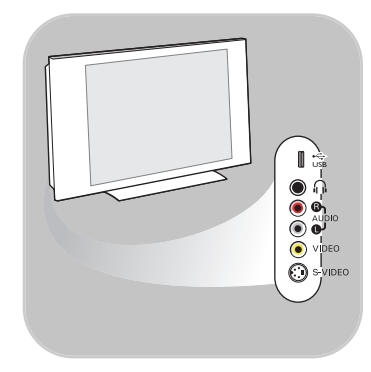

#### **Wygląd bocznego panelu złączy**

- Aby podłączyć aparat fotograficzny, kamerę lub gry wideo, patrz Tworzenie połączeń wideo i audio, str. 45.
- Aby podłączyć zestaw słuchawkowy, patrz Tworzenie połączeń wideo i audio, str. 45.
- Aby podłączyć urządzenie USB, patrz Multimedia browser (przeglądarka multimediów), str. 38.

#### **Podłączanie anteny**

 $\circ$  Włóż dokładnie wtyczkę antenową do gniazda anteny  $\neg$ z tyłu telewizora.

**Wskazówka**: dla zapewnienia najlepszej jakości obrazu należy użyć dołączonego kabla przeciwzakłóceniowego.

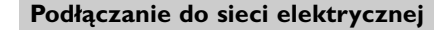

Podłącz dołączony przewód zasilający do gniazda zasilania z tyłu telewizora oraz do gniazdka elektrycznego..

**Uwaga**: sprawdź, czy napięcie w sieci elektrycznej jest zgodne z napięciem wydrukowanym na nalepce z tyłu telewizora.

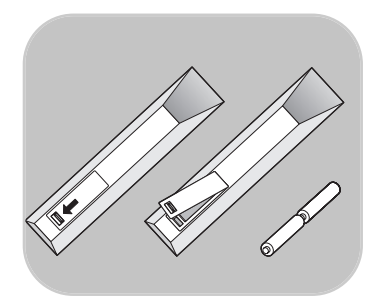

**UK - EIRE**

⊙

 $\odot$ 

O,

#### **Pilot zdalnego sterowania**

< Włóż 2 dołączone baterie (Typ R6-1,5V). Sprawdź, czy baterie są prawidłowo włożone (wewnątrz komory baterii znajdują się oznaczenia (+) i (-)).

Większość przycisków aktywuje określoną funkcję po jednokrotnym naciśnięciu. Drugie naciśnięcie deaktywuje funkcję.

### **Korzystanie z pilota RC4401/01**

<span id="page-4-0"></span>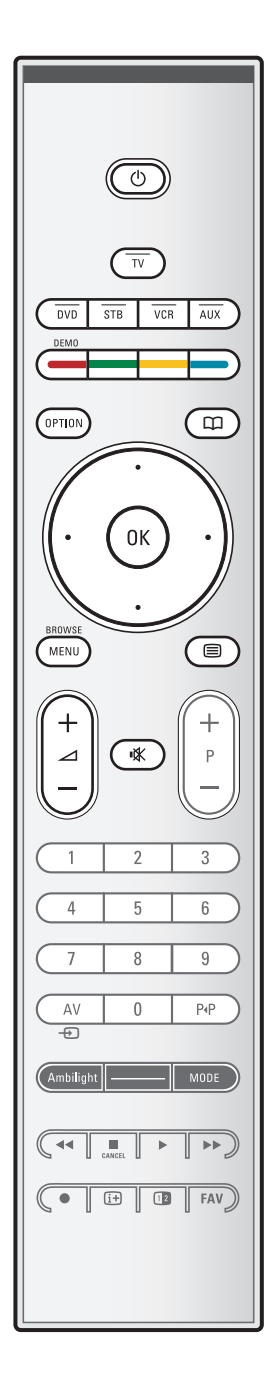

#### B **Tryb czuwania**

Naciśnij ten przycisk, aby włączyć tryb czuwania lub włączyć telewizor będący w trybie czuwania. Po przełączeniu telewizora w tryb czuwania, na telewizorze zapala się czerwony wskaźnik.

**Uwaga**: telewizor nigdy nie jest całkowicie wyłączony, jeśli nie jest fizycznie odłączony od sieci.

**TV** Naciśnij przycisk, aby wybrać tryb TV.

#### **DVD STB VCR AUX**

Naciśnij jedną z danych klawiszy w celu włączenia sterowania zewnętrznego urządzenia za pomocą pilota. Patrz Przyciski sterowania urządzeniami audio i wideo, str. 55.

**DEMO** Naciśnij przycisk, aby włączyć lub wyłączyć menu demo.

#### **Kolorowe przyciski**

- Gdy kolorowym przyciskom przydzielone są określone
- funkcje, przyciski te są wyświetlane na ekranie.
- Aby wybrać stronę w trybie telegazety.

#### **OPTION**

- Aby otworzyć i zamknąć menu szybkiego dostępu, które zawiera kilka często używanych opcji, np. format obrazu.
- W trybie telegazety naciśnij kilkakrotnie, aby powiększyć wyświetlaną stronę telegazety. Patrz telegazeta, str. 42.
- aAby otworzyć i zamknąć elektroniczny przewodnik programowy. Patrz EPG (elektroniczny przewodnik programowy), str. 36.

#### **Przyciski kursora**

Do poruszania się po menu użyj przycisków kursora: w górę/w dół, w lewo/w prawo.

#### **OK** • Aby aktywować ustawienie

• Uruchamia odtwarzanie zawartości w przeglądarce multimediów.

#### **BROWSE/MENU**:

Aby otworzyć i zamknąć menu główne. Patrz Jak poruszać się po menu, str. 11.

#### b**Telegazeta wł./wył.**

Naciśnij przycisk, aby włączyć telegazetę. Patrz telegazeta, str. 41.

Tylko w Wielkiej Brytanii: Interaktywna telewizja/Cyfrowa telegazeta.

**Uwaga**: nie wszystkie kanały nieprzerwanie nadają aplikacje telewizji interaktywnej.

#### V**Głośność**

Naciśnij + lub -, aby ustawić głośność.

¬**Przycisk wyciszenia**: przerwanie lub wznowienie dźwięku.

### **PL Korzystanie z pilota RC4401/01 (ciąg dalszy)**

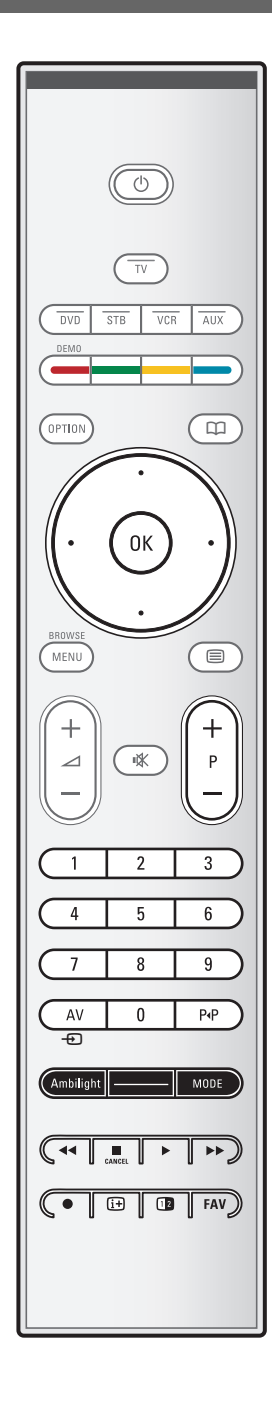

#### **+P- Wybór kanału**

- aby przeglądać kanały telewizyjne oraz źródła zachowane i oznaczone na listach ulubionych kanałów;
- aby wybrać stronę w trybie telegazety
- aby szybko przeglądać listy w menu;
- aby włączyć telewizor będący w trybie czuwania.

#### **Przyciski numeryczne 0 - 9**

Służą do wybierania kanału telewizyjnego od 0 do 999.

**AV Wybierz urządzenia zewnętrzne**

Patrz Instalacja, menu połączeń, str. 33.

#### 0 **Poprzedni kanał**

Naciśnij, aby przełączać pomiędzy aktualnie i poprzednio oglądanym kanałem telewizyjnym.

#### **Ambilight - MODE**

**Ambilight**: naciśnij, aby włączyć lub wyłączyć funkcję Ambilight. Ustawienia funkcji Ambilight znajdziesz w częściach: Menu telewizora, Ustawienia telewizora, Ciesz się funkcją Ambilight, str. 20.

**MODE**: kilkakrotnie naciśnij ten przycisk, aby przełączyć tryby funkcji Ambilight.

**Uwaga**: gdy telewizor znajduje się w trybie czuwania i włączysz funkcję Ambilight, funkcja ta zostanie uaktywniona. Jednak nie wszystkie tryby będą dostępne.

#### $\blacktriangleleft$  $\blacktriangleright$  $\blacktriangleright$  Przyciski sterowania urządzeniami audio **i wideo**

Patrz Przyciski sterowania urządzeniami audio i wideo, str. 55.

Patrz Przyciski funkcji przeglądarki multimediów, str. 40.

■ **CANCEL** (annuluj)

Tylko w Wielkiej Brytanii: Interaktywna telewizja/Cyfrowa telegazeta

Naciśnij ten przycisk, aby wyłączyć te specjalne usługi (oraz pasek funkcji u dołu ekranu).

® brak funkcji

#### i **Informacje ekranowe**

Naciśnij, aby wyświetlić informacje (jeśli są dostępne) o wybranym kanale telewizyjnym i programie.

#### *Podwójny obraz*

Naciśnij przycisk <sup>12</sup>, aby wyświetlić telegazetę po prawej stronie ekranu.

**FAV**, aby wyświetlić listę kanałów. Można utworzyć cztery listy ulubionych kanałów

**Uwaga:** aby ustawić pilota na obsługę urządzeń zewnętrznych, patrz Załącznik 1, str. 57.

### **Korzystanie z przycisku OPCJI**

<span id="page-6-0"></span>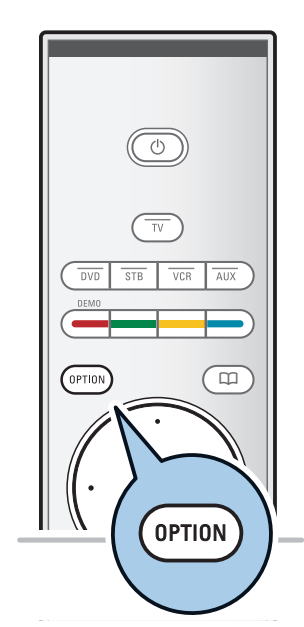

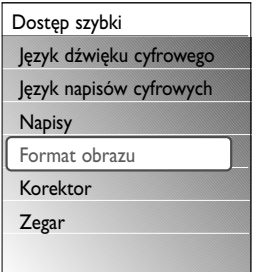

Przycisk **OPCJI** pozwala na wyświetlenie menu szybkiego dostępu, które umożliwia bezpośredni dostęp do pewnych funkcji i opcji menu.

- 1. Naciśnij przycisk **OPTION** (opcji).
	- > Wyświetli się menu szybkiego dostępu.
- 2. Naciśnij przycisk kursora w górę/w dół, aby wybrać pozycję menu.
- 3. Naciśnij przycisk **OK**, aby przeskoczyć do wybranej pozycji menu w menu telewizora. (Z wyjątkiem opcji zegara).
- 4. Użyj przycisków kursora, aby dokonać wyboru.
- 5. Naciśnij przycisk **OPTION**, aby wyjść.

 $\Box$  **Uwaga**: pozycje menu związane z odbiorem cyfrowym będą dostępne jedynie w przypadku odbioru telewizji cyfrowej.

#### **Język dźwięku cyfrowego:**

Patrz Dostosowanie ustawień menu dźwięku, str. 18.

#### **Język napisów cyfrowych:**

Patrz Dostosowanie ustawień menu funkcji, str. 23.

#### **Napisy:**

Patrz Dostosowanie ustawień menu funkcji, str. 23.

#### **Format obrazu:**

Patrz Korzystanie z ustawień menu telewizora, Dostosowanie ustawień menu obrazu, str. 17.

#### **Korektor:**

Patrz Korzystanie z ustawień menu telewizora, Dostosowanie ustawień menu dźwięku, str. 18.

#### **Zegar:**

< Wybierz, aby włączyć/wyłączyć wyświetlanie zegara na ekranie.

### **Przyciski po prawej stronie telewizora**

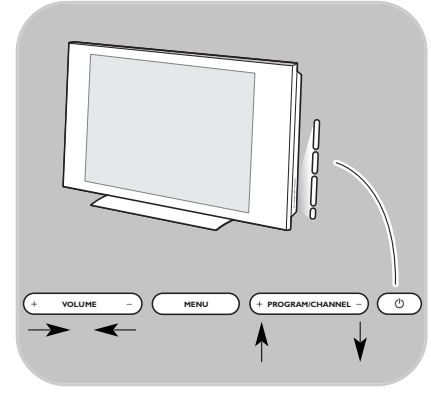

W przypadku zgubienia lub uszkodzenia pilota, przy użyciu przycisków z boku telewizora można zmieniać pewne podstawowe ustawienia, oprócz wybierania kanałów i zmiany głośności.

 $\circ$  Naciśnij przycisk wyłącznika zasilania (1), aby włączyć lub wyłączyć telewizor.

Przyciskiem **MENU** można przywołać menu telewizora nie używając pilota.

< Użyj:

- przycisków zmiany **VOLUME** i + oraz przycisków zmiany **PROGRAM/CHANNEL** - i +, aby wybrać pozycje menu;
- przycisku **MENU**, aby potwierdzić wybór.

**PL**

### <span id="page-7-0"></span>**PL Wstęp:Telewizja cyfrowa**

Oprócz odbiornika sygnału analogowego, telewizor ten posiada wbudowany tuner telewizyjny, który odbiera, dekoduje i wyświetla naziemne sygnały cyfrowe.

Cyfrowe kanały telewizyjne i radiowe są dostępne i odtwarzane:

- gdy naziemny cyfrowy przekaz obrazu (DVB-T) jest dostępny w twojej okolicy;
- oraz jeśli naziemny cyfrowy przekaz obrazu (DVB-T) jest obsługiwany przez telewizor w kraju, w którym mieszkasz. Listę obsługiwanych krajów można znaleźć na stronie www.philips.com/support.

### **Włączanie telewizora**

- · Naciśnij wyłącznik zasilania (1) z boku telewizora.
	- > Z przodu telewizora zapali się wskaźnik i włączy się ekran.
- < Jeśli telewizor jest w trybie czuwania, naciśnij przyciski **-P+** lub przycisk  $\bigcup$  na pilocie.

**Uwaga**: przy pierwszym (i tylko przy pierwszym) włączeniu telewizora wyświetlony zostaje ekran powitania, a po nim procedura instalacji. Patrz Pierwsza instalacja, str. 9.

### **Pierwsza instalacja**

Instalacja składa się z serii ekranów, które przeprowadzą cię przez procedurę instalacji telewizora. Postępuj zgodnie z wyświetlanymi instrukcjami.

**Uwaga**: jeśli telewizor został już zainstalowany, a chcesz zmienić ustawienia pierwszej instalacji, patrz Korzystanie z ustawień menu telewizora, str. 13.

### **Pierwsza instalacja (ciąg dalszy)**

<span id="page-8-0"></span>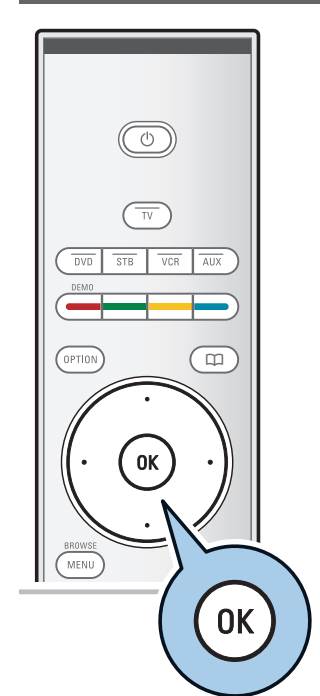

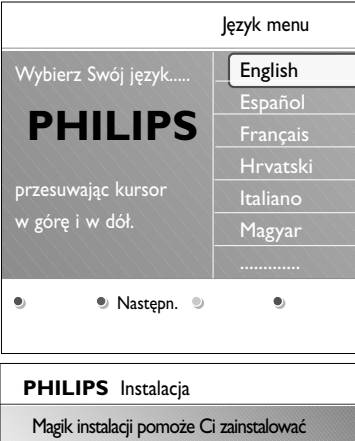

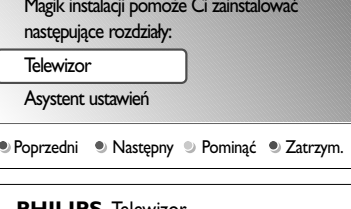

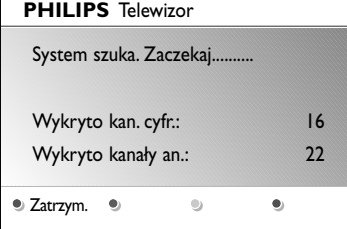

#### **Krok 1: wybór języka, w jakim będą wyświetlane komunikaty na ekranie.**

Po wyświetleniu ekranu powitania jesteś zostaniesz poproszony o wybranie języka menu ekranowego telewizora. Język nagłówka oraz informacji ekranowych ciągle się zmienia. Również język dźwięku oraz język napisów zostanie ustawiony tak, jak wybrany język menu.

- 1. Naciśnij przycisk kursora w górę lub w dół, aby podświetlić wybrany język.
- 2. Naciśnij przycisk **OK** na pilocie.
- 3. Postępuj zgodnie z wyświetlanymi instrukcjami, aby kontynuować.

#### **Krok 2: zakończenie procedury początkowej instalacji telewizora**

- 1. Naciśnij zielony przycisk na pilocie, gdy podświetlona jest opcja **Telewizor**.
- 2. Wybierz kraj, w którym aktualnie przebywasz.

#### **Uwagi**:

- jeśli wybierzesz nieprawidłowy kraj, numeracja kanałów nie będzie zgodna ze standardem dla twojego kraju.
- jeśli w wybranym kraju nie jest dostępny naziemny cyfrowy przekaz obrazu (DVB-T), pozycje menu związane z odbiorem cyfrowym nie będą dostępne.
- 3. Naciśnij zielony przycisk na pilocie, aby rozpocząć automatyczną instalację kanałów.
	- > Wszystkie dostępne cyfrowe kanały telewizyjne i radiowe oraz analogowe kanały telewizyjne są automatycznie wyszukiwane i programowane. Może to potrwać kilka minut. Po zakończeniu wyszukiwania w menu wyświetli się ilość znalezionych kanałów cyfrowych i analogowych.

#### **Uwagi**:

- odbiór cyfrowych naziemnych kanałów telewizyjnych jest dostępny w zależności od wybranego kraju;
- jeśli chcesz zainstalować kanały później, wybierz opcję Strojenie auto z Menu telewizora, Instalacja, Kanały, aby wyszukać dostępne kanały.
- 4. Po zakończeniu wyszukiwania ponownie naciśnij czerwony przycisk.

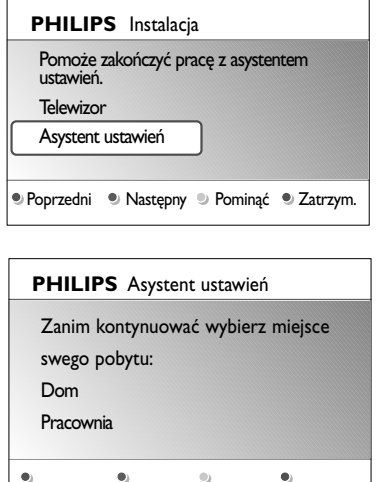

 $\bullet$ 

#### **Krok 3:Asystent ustawień: wybieranie ustawień telewizora**

Na kilku podzielonych lub pełnych ekranach można wybierać ustawienia obrazu, dźwięku i funkcji Ambilight, aż do osiągnięcia w pełni satysfakcjonującego ustawienia.

- 1. Naciśnij zielony przycisk na pilocie, aby wejść do menu **asystenta ustawień**.
- 2. Wybierz lokalizację przesuwając kursor w górę lub w dół. > Jeśli wybierzesz opcję **Pracownia**, asystent ustawień zostanie pominięty. Parametry telewizora dotyczące.

Obrazu, Dźwięku i funkcji Ambilight zostaną ustawione na predefiniowane, ustalone wartości.

Ponownie naciśnij zielony przycisk, aby kontynuować.

- > Jeśli wybierzesz opcję **Dom**, wyświetlony zostanie asystent ustawień.
- 3. Przesuń kursor w lewo lub w prawo, aby wybrać preferowany ekran.
- 4. Naciskaj zielony przycisk, aby potwierdzać wybór i przechodzić do następnych ekranów.
	- > Następujące pozycje będą prezentowane po kolei. W nagłówku znajduje się informacja, ile ekranów zostało już wybranych i ile jest wszystkich ekranów. Asystent ustawień będzie po kolei wyświetlał następujące

ustawienia: Obraz, Dźwięk oraz Ambilight.

5. Ponownie naciśnij zielony przycisk, aby zapisać wszystkie ustawienia i powrócić do menu instalacji telewizora.

**Uwaga**: jeśli pominiesz lub zatrzymasz asystenta ustawień, wybrane zostaną standardowe ustawienia wybrane przez Philips.

6. Ponownie naciśnij czerwony przycisk, aby zakończyć procedurę pierwszej instalacji i wyświetlić pierwszy zaprogramowany kanał.

**Uwaga**: zawsze możesz zmienić, zresetować lub dostosować indywidualne ustawienia Obrazu, Dźwięku oraz funkcji Ambilight w menu ustawień telewizora. Patrz str. 13, Korzystanie z ustawień menu telewizora. Aby zmienić ustawienia specjalnych funkcji i możliwości telewizora oraz ustawienia dodatkowych urządzeń, patrz str. 23, Dostosowanie ustawień menu funkcji.

### **Jak poruszać się po menu PL**

<span id="page-10-0"></span>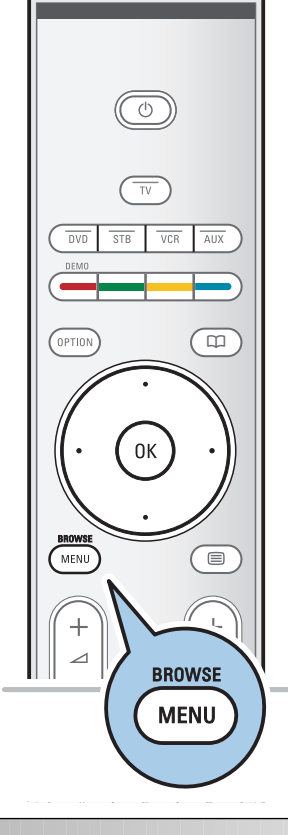

### **Telewizor** Multimedia Menu telew. Kanały telewizyjne Przewodnik progr.

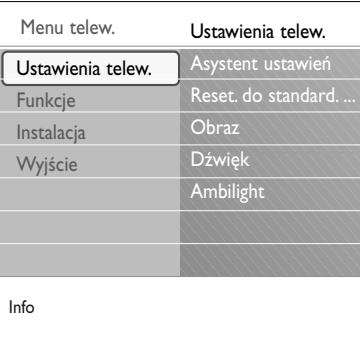

### **Wstęp**

Podczas korzystania z menu oraz prób wykonania jakiejś czynności, na ekranie telewizora wyświetlane są rozmaite wskazówki, podpowiedzi oraz komunikaty.

Czytaj teksty pomocy dotyczące określonych podświetlonych pozycji.

Kolorowe przyciski u dołu ekranu odnoszą się do różnych czynności, które mogą być wykonane.

Naciśnij odpowiedni kolorowy przycisk na pilocie, aby wykonać wymaganą czynność.

**Uwaga**: pozycje menu związane z odbiorem cyfrowym będą dostępne jedynie w przypadku odbioru telewizji cyfrowej.

- 1. Naciśnij przycisk **BROWSE/MENU** na pilocie.
	- Na ekranie pojawi się menu główne.
		- Opcja **Menu telewizora** umożliwia dostęp do menu telewizora. Patrz poniżej.
		- Opcja **Kanały telewizyjne** umożliwia dostęp do listy kanałów telewizyjnych oraz stworzenie do czterech list ulubionych programów i cyfrowych stacji radiowych. Patrz Tworzenie listy ulubionych kanałów, str. 35.
		- Opcja **Przewodnik progr**. umożliwia dostęp do szczegółowych informacji na temat poszczególnych cyfrowych programów telewizyjnych.W zależności od rodzaju Elektronicznego Przewodnika Programowego, umożliwia on także dostęp do tabeli zaprogramowanych cyfrowych programów telewizyjnych oraz łatwy wybór danego programu. Patrz EPG (elektroniczny przewodnik programowy), str. 36.
		- Opcja **Multimedia** umożliwia dostęp do przeglądarki multimediów. Umożliwia ona wyświetlanie osobistych plików multimedialnych. Opcja Multimedia jest dostępna jedynie wtedy, gdy podłączone jest urządzenie USB. Patrz Multimedia Browser (przeglądarka multimediów), str. 38.
- 2. Naciśnij przycisk przesuwania kursora w górę lub w dół, aby wybrać pozycję menu.
- 3. Naciśnij przycisk przesuwania kursora w prawo, aby wejść do wybranej pozycji menu.
	- > Prawy panel prezentuje zawartość podświetlonej pozycji menu.

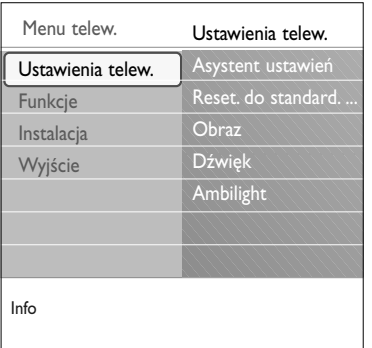

- 4. Naciśnij przycisk przesuwania kursora w górę lub w dół, aby wybrać pozycję menu.
	- Opcja **Ustawienia telewizora** umożliwia wybranie preferowanych ustawień obrazu, dźwięku oraz funkcji ambilight
	- Opcja **Funkcje** umożliwia sterowanie ustawieniami specjalnych funkcji telewizora
	- Opcja **Instalacja** umożliwia
	- wybór preferowanego języka;
	- wyszukanie i wprowadzenie do pamięci kanałów telewizyjnych;
	- ustawienie lub dostosowanie różnych specjalnych funkcji;
	- wybór podłączonych urządzeń zewnętrznych;
	- ustawienie jednego lub więcej numerów kanałów jako numerów kanałów dekodera;
	- przywrócenie ustawień obrazu, dźwięku i funkcji ambilight do ich standardowych wartości;
	- uaktualnienie oprogramowania telewizora.
- 5. Naciśnij przycisk przesuwania kursora w prawo, aby wejść do wybranej pozycji menu.
	- > Zawartość prawego panelu przeniesiona zostaje do lewego panelu, a prawy panel pokazuje zawartość nowo wyróżnionej w lewym panelu pozycji.

**Uwaga**: w niektórych przypadkach istotna jest możliwość oglądania obrazu podczas regulacji ustawień. Oznacza to, że pozostałe pozycje menu znikają, gdy wyróżniona pozycja menu znajduje się w prawym panelu. Po ponownym naciśnięciu przycisku przesuwania kursora w lewo, ukryte pozycje menu pojawiają się, a wyróżniona pozycja przechodzi do lewego panelu.

6. Naciśnij przycisk **MENU/BROWSE**, aby wyjść z menu głównego.

### **Korzystanie z ustawień menu telewizora**

<span id="page-12-0"></span>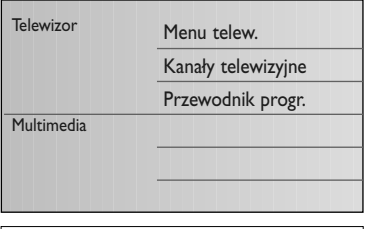

Info Menu telew. **Ustawienia telew.** Asystent ustawi Reset. do standard **Obraz** Dźwięk Ambilight Ustawienia telew. Funkcje Instalacja Wyjście

Menu telewizora umożliwia dostęp do zmiany ustawień i preferencji, w wypadku chęci zmiany ustawień pierwszej instalacji i/lub zmiany ustawień specjalnych funkcji telewizora oraz urządzeń zewnętrznych.

#### **Nastrajanie funkcji przeglądu i przesłuchiwania**

- 1. Naciśnij przycisk **MENU/BROWSE** na pilocie. > Na ekranie pojawi się menu główne.
- 2. Wybierz opcję **Menu telewizora** i naciśnij przycisk przesuwania kursora w prawo. > Zostanie wyświetlone menu telewizora.
- 3. Wybierz opcję **Ustawienia telewizora** i naciśnij przycisk przesuwania kursora w prawo.
	- > Menu ustawień telewizora zostanie przesunięte w lewo.
- 4. Naciśnij przycisk **MENU/BROWSE**, aby wyjść z menu głównego.

Dla ułatwienia, istnieją 3 sposoby zmiany ustawień telewizora.

#### **A. Zmień ustawienia w prosty sposób za pomocą asystenta ustawień**

Za każdym razem po dokonaniu wyboru naciśnij zielony przycisk, aby potwierdzić wybór.

- 1. Wybierz opcję **Asystent ustawień** i naciśnij przycisk przesuwania kursora w prawo.
	- > Na kilku podzielonych i pełnych ekranach można wybierać ustawienia obrazu, dźwięku i funkcji ambilight, aż do osiągnięcia kompletnego satysfakcjonującego ustawienia.
		- Patrz Pierwsza instalacja, Krok 3: Asystent ustawień: wybieranie ustawień telewizora, str. 10.
- 2. Naciśnij zielony przycisk, aby powrócić do menu telewizora.

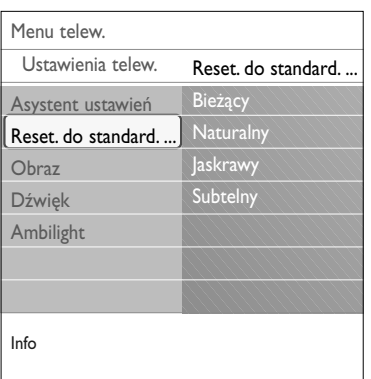

#### **B. Skorzystaj ze standardowych ustawień** (jeśli są)

Dana funkcja pozwoli ci wybrać jedną ze standardowych funkcji przeglądu I przesłuchiwania.

- 1. Wybierz **Reset. do standard.** położenia i naciśnij przycisk przesuwania kursora w prawo.
	- Pojawi się menu, które pozwoli ci wybrać jedne z przewidzianych I założonych fabrycznie ustawień.
	- > **Bieżący** pokazuje ciistniejące funkcje przeglądu I przesłuchiwania.
	- > Wybranie trybu **naturalnego** umożliwia zmianę ustawień obrazu, dźwięku i funkcji ambilight na zalecane wartości standardowe.W większości wypadków uzyskuje się dzięki temu najbardziej zrównoważone doznania wizualne.
	- > Tryb **jaskrawy** umożliwia ustawienie intensywnych ustawień obrazu, dźwięku i funkcji ambilight oraz zaprezentowanie pełnych możliwości telewizora.
	- > Wybranie trybu **subtelnego** umożliwia dostosowanie ustawień obrazu, dźwięku i funkcji ambilight, aby najdoskonalej reprezentowały zawartość oryginalnego źródła.
- 2. Aby wprowadzić w pamięć wybrane ustawienie wciśnij zielony przycisk.

#### **C. Własne ustawienia obrazu, dźwięku i funkcji ambilight**

- < Wybierz **Obraz**, **Dźwięk** lub **Funkcję** ambilight i naciśnij przycisk przesuwania kursora w prawo.
	- Pojawi się menu, które umożliwia dostrajanie ustawień obrazu, dźwięku i funkcji Ambilight.
	- > Aby dostosować ustawienia obrazu, patrz Dostosowanie ustawień menu obrazu, str. 15.
	- > Aby dostosować ustawienia dźwięku, patrz Dostosowanie ustawień menu dźwięku, str. 18.
	- > Aby dostosować ustawienia funkcji Ambilight, patrz Ciesz się funkcją Ambilight, str. 20.

### **Dostosowanie ustawień menu obrazu**

<span id="page-14-0"></span>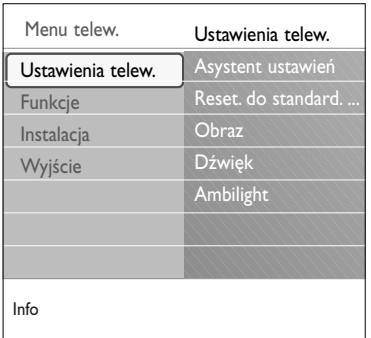

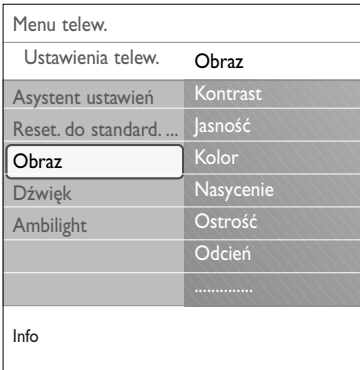

Ustawienia menu obrazu pozwalają na zmianę jakości obrazu.

- 1. Naciśnij przycisk **MENU/BROWSE** na pilocie. > Na ekranie pojawi się menu główne.
- 2. Wybierz opcję **Menu telewizora** i naciśnij przycisk przesuwania kursora w prawo. > Menu telewizora zostanie przesunięte w lewo.
- 3. Wybierz opcję **Ustawienia telewizora** i naciśnij przycisk przesuwania kursora w prawo.
	- > Menu ustawień telewizora zostanie przesunięte do lewego panelu.
- 4. Wybierz **Obraz** i naciśnij przycisk przesuwania kursora w prawo.
	- > Menu obrazu zostanie przesunięte do lewego panelu.
- 5. Naciskaj przycisk przesuwania kursora w górę lub w dół, aby wybrać pozycje menu obrazu.
- 6. Naciśnij przycisk przesuwania kursora w prawo, aby wejść do wybranej pozycji menu obrazu.

**Uwaga**: pozycje menu związane z odbiorem cyfrowym będą dostępne jedynie w przypadku odbioru telewizji cyfrowej.

- 7. Za pomocą przycisków kursora dostosuj ustawienia.
- 8. Naciśnij przycisk przesuwania kursora w lewo, aby wrócić do menu obrazu.

#### **Kontrast**

Umożliwia regulację intensywności jasnych fragmentów obrazu pozostawiając ciemne obszary bez zmian.

#### **Jasność**

Umożliwia regulację jasności całej powierzchni ekranu, co wpływa głównie na ciemniejsze obszary obrazu.

#### **Kolor**

Umożliwia regulację stopnia nasycenia kolorów zgodnie z indywidualnymi preferencjami.

#### **Nasycenie**

Równoważy różnice kolorów podczas odbioru sygnału w standardzie NTSC.

#### **Ostrość**

Umożliwia regulację ostrości drobnych szczegółów obrazu.

#### **Odcień**

Umożliwia zwiększenie lub zmniejszenie nasycenia **ciepłych** (czerwonego) i **zimnych** (niebieskiego) kolorów zgodnie z indywidualnymi preferencjami.

- < Wybierz **Zimne**, by nadać bieli niebieski odcień, **Normalny**, by nadać bieli neutralny odcień, **Ciepłe**, by nadać bieli czerwonawy odcień.
- < Wybierz **Personalny,** aby ustawić odcień według własnych preferencji w pozycji menu Odcień personalny.

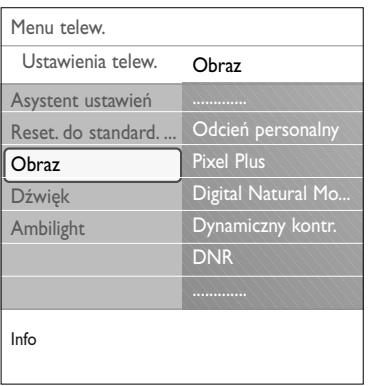

#### **Odcień personalny** (gdy opcja Odcień jest ustawiona na Personalny)

Ta funkcja umożliwia dokładne strojenie punktu bieli (**WP**) oraz poziomu czerni (**BL**).

 $\blacktriangle$ 

 $\blacksquare$ 

- 1. Wybierz **Odcień personalny** i naciśnij przycisk przesuwania kursora w prawo.
- 2. Za pomocą przycisków kursora wybierz i wyreguluj ustawienia:

**R-WP**: umożliwia nastawienie koloru odcienia przez dostosowanie czerwonego punktu bieli.

**G-WP**: umożliwia nastawienie koloru odcienia przez dostosowanie zielonego punktu bieli.

**B-WP**: umożliwia nastawienie koloru odcienia przez dostosowanie niebieskiego punktu bieli.

**R-BL**: umożliwia nastawienie koloru odcienia przez dostosowanie czerwonego poziomu czerni.

**G-BL**: umożliwia nastawienie koloru odcienia przez dostosowanie zielonego poziomu czerni.

- 3. Użyj przycisków kolorowych do resetowania predefiniowanych ustawień.
- 4. Naciśnij przycisk przesuwania kursora w lewo, aby wrócić do menu obrazu.

#### **Pixel Plus**

Pixel Plus jest najdoskonalszym ustawieniem, ponieważ całkowicie przetwarza obraz, uzyskując najwyższą możliwą jakość każdego piksela – polepsza kontrast, ostrość, głębię obrazu, odtwarzanie kolorów i jasność. Dotyczy to wszelkich źródeł sygnału, w tym również High Definition.

< Wybierz **Załączony** lub **Wyłączony**, aby włączyć lub wyłączyć Pixel plus.

#### **Digital Natural Motion**

Redukuje migotania polowe i liniowe oraz oddaje płynność ruchów, zwłaszcza w filmach.

< Wybierz **Wyłączony**, **Minimum** lub **Maksimum**, aby naprawdę zobaczyć różnicę w jakości obrazu.

#### **Dynamiczny kontrast**

Automatycznie zwiększa kontrast jaśniejszych i ciemniejszych obszarów obrazu, dopasowując go zmian obrazu na ekranie.

< Zazwyczaj najlepiej jest wybrać **Średni**. Możesz również wybrać **Minimum**, **Maksimum** lub **Wyłączony**.

#### **DNR (cyfrowa redukcja szumów)**

DNR automatycznie odfiltrowuje i zmniejsza szumy obrazu. Funkcja ta poprawia jakość obrazu podczas odbioru słabych sygnałów.

< Wybierz **Wyłączony**, **Minimum**, **Średni** lub **Maksimum** w zależności od szumu obrazu.

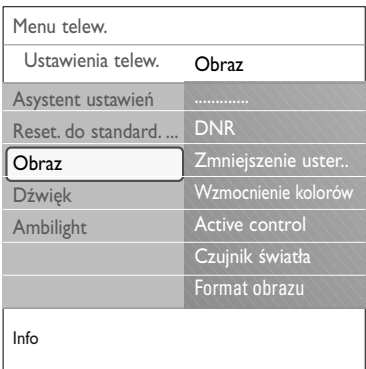

#### **Zmniejszenie usterek MPEG**

**Załączenie Zmniejszenie usterek MPEG** poprawia płynność przejść w cyfrowym obrazie.

< Wybierz **Załączony** lub **Wyłączony**.

#### **Wzmocnienie kolorów**

Automatycznie reguluje wzmocnienie zieleni i składową niebieską. Kolory przez to stają się żywsze.

< Wybierz opcję: **Wyłączony**, **Minimum**, **Średni** lub **Maksimum**.

### **Active control**

Telewizor stale mierzy i koryguje wszystkie wpływające sygnały, aby zapewnić jak najlepszy obraz.

< Wybierz **Załączony** lub **Wyłączony** aby włączyć lub wyłączyć Active Control.

#### **Czujnik światła**

Włączenie czujnika światła powoduje automatyczne dostosowanie ustawień obrazu i funkcji Ambilight, aby zapewnić najlepsze warunki oglądania w zależności od oświetlenia pokoju.

< Wybierz **Załączony** lub **Wyłączony**.

#### **Format obrazu**

Umożliwia dostosowanie rozmiaru obrazu w zależności od nadawanego formatu i twoich preferowanych ustawień.

**Wskazówka**: funkcja ta jest również dostępna po naciśnięciu przycisku **OPTION** na pilocie.

Jak poruszać się po menu ustawień telewizora, patrz str. 12. Korzystanie z ustawień menu telewizora.

Wybierz spośród następujących formatów: Format Auto, Super zoom, 4:3, Format 14:9, Format 16:9 lub Szeroki ekran.

Wybór formatu Auto sprawia, że obraz wypełnia ekran w maksymalnym możliwym stopniu.

W tym formacie napisy są widoczne na czarnym tle u dołu ekranu.

W tym trybie logo stacji nadawczej nie jest widoczne w rogu czarnego paska u góry ekranu.

W przypadku programów nadawanych w formacie 4:3.tryb Super zoom, z minimalnymi zniekształceniami, usuwa czarne pasy po bokach ekranu.

W formatach 14:9, 6:9, Super zoom, możesz uwidocznić napisy, naciskając przycisk przesuwania kursora w górę lub w dół.

**Uwaga**: w przypadku źródeł sygnału HD nie wszystkie formaty obrazu są dostępne.

Format autom. Super zoom 4:3 Format 14:9

<span id="page-17-0"></span>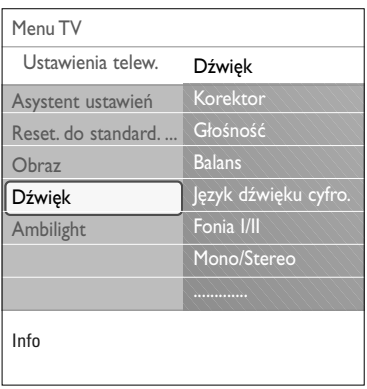

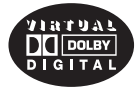

Wyprodukowano na podstanie licencji od Dolby Laboratories. "Dolby", "Pro Logic" oraz symbol podwójnej litery D są znaki towarowe Dolby Laboratories.

Ustawienia menu dźwięku pozwalają na zmianę jakości dźwięku.

- 1. Naciśnij przycisk **MENU/BROWSE** na pilocie. > Na ekranie pojawi się menu główne.
- 2. Wybierz opcję **Menu telewizora** i naciśnij przycisk przesuwania kursora w prawo.
- > Menu telewizora zostanie przesunięte w lewo. 3. Wybierz opcję **Ustawienia telewizora** i naciśnij przycisk przesuwania kursora w prawo.
	- > Menu ustawień telewizora zostanie przesunięte do lewego panelu.
- 4. Wybierz **Dźwięk** i naciśnij przycisk przesuwania kursora w prawo.
	- > Menu dźwięku zostanie przesunięte do lewego panelu.
- 5. Naciskaj przycisk przesuwania kursora w górę lub w dół, aby wybrać pozycje menu dźwięku.
- 6. Naciśnij przycisk przesuwania kursora w prawo, aby wejść do wybranej pozycji menu dźwięku.

**Uwaga**: w zależności od sygnału wejściowego, jedna lub więcej pozycji menu mogą nie być dostępne.

- 7. Za pomocą przycisków kursora dostosuj ustawienia.
- 8. Naciśnij przycisk przesuwania kursora w lewo, aby wrócić do menu dźwięku.

#### **Korektor**

Umożliwia wybranie pasma przenoszenia dźwięku odpowiadającego indywidualnym preferencjom.

**Wskazówka**: funkcja ta jest również dostępna po naciśnięciu przycisku **OPTION** na pilocie.

#### **Głośność**

Umożliwia regulację poziomu głośności dźwięku.

#### **Balans**

Umożliwia taką regulację prawego i lewego głośnika, aby uzyskać najlepszy odbiór efektu stereo dla wybranego miejsca odsłuchu.

**Język dźwięku cyfrowego** (dot. wyłącznie cyfrowych kanałów telewizyjnych

Ta funkcja umożliwia wybór języka dźwięku z listy dostępnych nadawanych języków dla bieżącego programu cyfrowego.

**Uwaga**: jeśli dostępnych jest więcej wariantów języka dźwięku, należy wybrać jeden z tych wariantów. Aby na stałe zmienić język dźwięku, skorzystaj z menu języka w menu instalacyjnym.

**Wskazówka**: funkcja ta jest również dostępna po naciśnięciu przycisku **OPCJI** na pilocie.

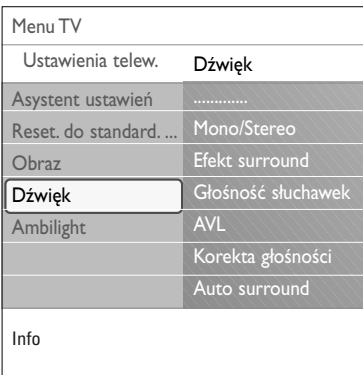

#### **Fonia I/II**

Możesz wybrać dla każdego kanału **Fonia I** lub **Fonia II**, gdy dostępna jest dwukanałowa transmisja dźwięku.

#### **Mono/Stereo**

Gdy dostępna jest transmisja dźwięku stereo, możesz wybrać dla każdego kanału telewizyjnego dźwięk **Mono** lub **Stereo**.

### **Efekt surround**

Efekt ten zapewnia dobór trybów do bardziej przestrzennego odtwarzania dźwięku, w zależności od transmitowanych sygnałów lub sygnałów otrzymywanych z wejść zewnętrznych.

#### **Głośność słuchawek**

Umożliwia regulację poziomu głośności dźwięku w słuchawkach.

#### **AVL (Automatic Volume Leveler)**

Automatycznie zmniejsza różnicę głośności między kanałami i programami. Funkcja ta zmniejsza też dynamikę dźwięku.

#### **Korekta głośności**

Umożliwia korygowanie stałych różnic głośności między kanałami telewizyjnymi lub zewnętrznymi źródłami sygnału.

#### **Auto surround**

Włączenie tej funkcji powoduje automatyczne włączenie najlepszego trybu dźwięku przestrzennego (dźwięku surround) transmitowanego przez daną stację telewizyjną.

 $\blacksquare$ 

<span id="page-19-0"></span>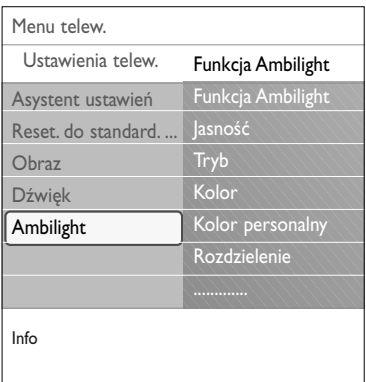

Menu ambilight zawiera ustawienia kontrolujące oświetlenie otoczenia. Oświetlenie otoczenia zapewnia komfort oglądania oraz poprawia odbieraną jakość obrazu.

W wyniku analizy oglądanego obrazu kolor podświetlenia jest stale korygowany. Można również ustawić stały kolor podświetlenia lub różne odcienie bieli.

**Wskazówka:** w trybie czuwania można ustawić podświetlenie na dowolny kolor i regulować kolory stwarzając niepowtarzalny nastrój w pokoju. Patrz Korzystanie z pilota, str. 22.

- 1. Naciśnij przycisk **MENU/BROWSE** na pilocie. > Na ekranie pojawi się menu główne.
- 2. Wybierz opcję **Menu telewizora i** naciśnij przycisk przesuwania kursora w prawo.
	- > Menu telewizora zostanie przesunięte w lewo.
- 3. Wybierz opcję **Ustawienia telewizora** i naciśnij przycisk przesuwania kursora w prawo.
	- > Menu ustawień telewizora zostanie przesunięte do lewego panelu.
- 4. Wybierz **Ambilight** i naciśnij przycisk przesuwania kursora w prawo.
	- > Menu Ambilight zostanie przesunięte do lewego panelu.
- 5. Naciśnij przycisk przesuwania kursora w górę lub w dół, aby wybrać pozycję menu Ambilight.
- 6. Naciśnij przycisk przesuwania kursora w prawo, aby wejść do wybranej pozycji menu Ambilight.
- 7. Za pomocą przycisków kursora wyreguluj ustawienia.
- 8. Naciśnij przycisk przesuwania kursora w lewo, aby wrócić do menu Ambilight.

#### **Funkcja Ambilight**

Umożliwia włączanie i wyłączanie tylnego podświetlenia telewizora.

- < Wybierz **Wyłączony,** aby wyłączyć podświetlenie tła oraz przygasić inne pozycje menu ambilight.
- < Wybierz **Załączony**, aby włączyć tylne podświetlenie telewizora.Wyreguluj ustawienia światła poprzez poniższe menu.

#### **Jasność**

Umożliwia regulację intensywności podświetlenia.

### **Ciesz się funkcją Ambilight (ciąg dalszy)**

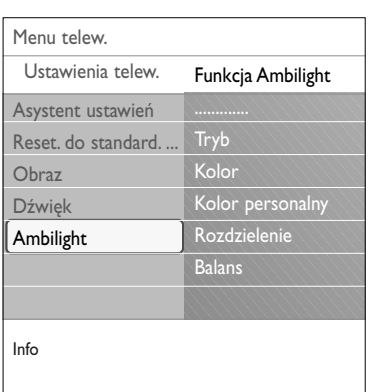

#### **Tryb**

Umożliwia wybranie stałego podświetlenia tła lub podświetlenia pasującego do obrazów wyświetlanych na ekranie.

- < Użyj przycisków kursora, aby dokonać wyboru: Kolor, Odprężony, Umiarkowany lub Dynamiczny.
	- **Kolor**: przy tej opcji podświetlenie będzie stałe, zgodne z ustawieniami menu kolorów. Opcja ta umożliwia precyzyjne ręczne dostrojenie następnych opcji menu Ambilight.
	- Opcje **Odprężony**, **Umiarkowany** oraz **Dynamiczny** zapewniają ciągłe dostosowywanie jasności i koloru podświetlenia do oglądanego obrazu. Od wyboru trybu zależy szybkość, co ma wpływ na doznania wizualne. Na przykład:
	- w trybie **Odprężony** jasność i kolory zmieniają się stopniowo i powoli (co zostało fabrycznie ustawione), dzięki czemu ogląda się telewizję uważniej, ale bez napięcia.
	- w trybie **Umiarkowanym** szybkość zmiany jasności i kolorów jest pośrednia pomiędzy trybem Odprężonym i Dynamicznym.
	- w trybie **Dynamicznym** szybkość zmiany jasności i kolorów jest szybsza i bardziej dynamiczna. Zapewnia to pełnię wrażeń i zaangażowanie podczas oglądania.

#### **Uwagi**:

- szybkość zmiany jest ograniczona, aby nie powodować nieprzyjemnych odczuć;
- w zależności od wybranego trybu, niektóre pozycje menu Ambilight będą przygaszone i nie da się ich wybrać.

#### **Kolor**

**Uwaga**: funkcja ta jest dostępna tylko wtedy, gdy w menu trybu została wybrana opcja Kolor.

Umożliwia wybranie lub dostosowanie koloru oświetlenia według własnych upodobań.

- **Ciepła biel:** kolor odpowiada światłu zwykłych żarówek. Wybierz to ustawienie, jeśli chcesz, aby podświetlenie najlepiej harmonizowało z oświetleniem pokoju.
- **Chłodna biel:** kolor odpowiada zwykłemu światłu dziennemu (6500K). Wybierz to ustawienie, jeśli wolisz bardziej chłodne podświetlenie.

**Uwaga**: ustawienie 6500 K jest zalecane przez SMPTE do podświetlania tła ekranów telewizorów.

- **Niebieski:** kolor ten wybierają przeważnie użytkownicy, którzy chcą stworzyć chłodną, nowoczesną i/lub mistyczną atmosferę. Wybierz to ustawienie, jeśli odpowiada ono twoim gustom lub nastrojowi.
- **Czerwony**: wybierany przez użytkowników chcących stworzyć przytulną, wyjątkową atmosferę. Wybierz to ustawienie, jeśli odpowiada ono twoim gustom lub nastrojowi.
- **Personalny**: wybierz to ustawienie**,** jeśli chcesz nastawić kolor podświetlenia.

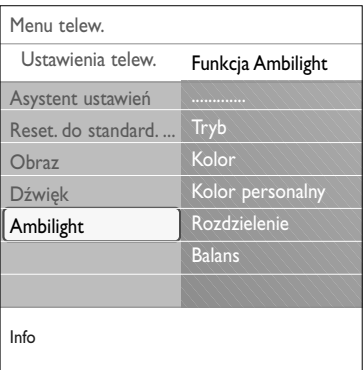

#### **Kolor personalny**

**Uwaga**: funkcja ta jest dostępna tylko wtedy, gdy w menu Kolor została wybrana opcja Personalny.

Umożliwia nastawienie koloru podświetlenia.

- < Wybierz **Gama kolorów,** aby wybrać podstawowy kolor podświetlenia.
- < Wybierz **Nasycenie kolorów**, aby wyregulować nasycenie koloru podświetlenia.

#### **Rozdzielenie**

Umożliwia ustawienie efektu stereo, gdy Odprężony, Umiarkowany lub Dynamiczny zostały wybrane w menu trybu.

- < Wybierz **Wyłączony** dla trybu mono, co oznacza, że wszystkie lampy będą działały jednakowo.
- < Wybierz **Minimum**, **Średni** lub **Maksimum**, aby określić efekt stereo dla wszystkich dostępnych lamp.

#### **Balans**

Umożliwia regulację koloru i poziom intensywności światła po lewej i po prawej stronie obrazu.

#### **Funkcja Ambilight w trybie czuwania**

Gdy telewizor jest wyłączony, tylne podświetlenie telewizora jest także wyłączone. Gdy telewizor jest w trybie czuwania, funkcja ambilight może zostać użyta do stworzenia niepowtarzalnego oświetlenia pokoju.

- < Naciśnij przycisk **Ambilight** na pilocie, aby włączyć lub wyłączyć tylne podświetlenie telewizora. Patrz Korzystanie z pilota, str. 6.
- < Kilkakrotnie naciśnij przycisk **MODE**, aby przełączyć tryby funkcji Ambilight.

**Uwaga**: gdy telewizor znajduje się w trybie czuwania i włączysz funkcję Ambilight, nie wszystkie tryby są dostępne.

**Ostrzeżenie**: Zakłócenia sygnałów podczerwieni urządzeń zewnętrznych

Aby uniknąć niewłaściwego odbioru sygnałów podczerwieni przez pilota, urządzenia zewnętrzne należy stawiać poza zasięgiem tylnego oświetlenia telewizora. Funkcja Ambilight nie działa poprawnie w temperaturze poniżej 15°C.

### **Dostosowanie ustawień menu funkcji**

<span id="page-22-0"></span>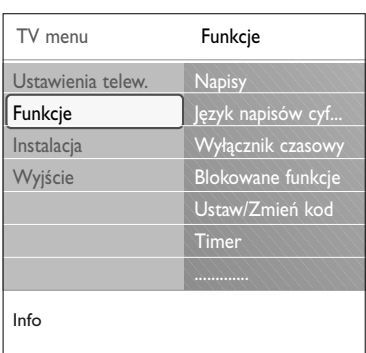

Menu funkcji umożliwia zmianę ustawień specjalnych funkcji i możliwości telewizora oraz urządzeń zewnętrznych.

- 1. Naciśnij przycisk **MENU/BROWSE** na pilocie. Na ekranie pojawi się menu główne.
- 2. Wybierz opcję **Menu telewizora** i naciśnij przycisk przesuwania kursora w prawo. > Menu telewizora zostanie przesunięte w lewo.
- 3. Wybierz **Funkcje** i naciśnij przycisk przesuwania kursora w prawo.

> Menu funkcji zostanie przesunięte do lewego panelu.

- 4. Naciśnij przycisk przesuwania kursora w górę lub w dół, aby wybrać pozycję menu funkcji.
- 5. Naciśnij przycisk przesuwania kursora w prawo, aby wejść do wybranej pozycji menu funkcji.
- 6. Za pomocą przycisków kursora wyreguluj ustawienia.
- 7. Naciśnij przycisk przesuwania kursora w lewo, aby wrócić do menu funkcji.

#### **Napisy**

Wyświetla telegazetę oraz napisy DVB-T z wybranego kanału telewizyjnego. Mogą być wyświetlane nieprzerwanie, lub tylko wtedy, gdy włączone jest wyciszenie. Strony telegazety z napisami dla kanałów analogowych muszą być wprowadzone do pamięci dla każdego kanału.

- 1. Włącz telegazetę i wybierz właściwą stronę napisów z indeksu.
- 2. Wyłącz telegazetę.
- 3. Wybierz
	- Pozycja menu **Napisy Załączony** zapewnia automatyczne wyświetlanie napisów na wybranych kanałach telewizyjnych.
	- Wybierz opcję **Włącz gdy wyciszony**, aby zapewnić automatyczne wyświetlanie napisów, gdy dźwięk jest wyciszony przyciskiem  $M$  na pilocie.

**Wskazówka**: funkcja ta jest również dostępna po naciśnięciu przycisku **OPTION** na pilocie.

**Język napisów cyfrowych** (dot. wyłącznie cyfrowych kanałów telewizyjnych

Ta funkcja umożliwia (czasowy) wybór języka napisów z listy dostępnych nadawanych języków dla bieżącego programu.

**Uwaga**: aby na stałe zmienić język napisów, skorzystaj z menu języka w menu instalacyjnym.

o Naciśnij przycisk przesuwania kursora w górę lub w dół, aby czasowo anulować stały wybór języka, oraz naciśnij przycisk **OK**, aby potwierdzić.

**Wskazówka**: funkcja ta jest również dostępna po naciśnięciu przycisku **OPTION** na pilocie.

### **Dostosowanie ustawień menu funkcji (ciąg dalszy)**

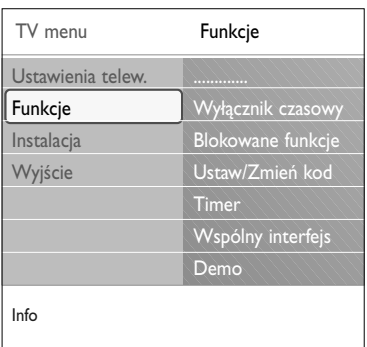

#### **Wyłącznik czasowy**

Funkcja ta pozwala na ustawianie czasu, po którym telewizor automatycznie przełączy się na tryb czuwania.

- 1. Wybierz **Wyłącznik czasowy**.
- 2. Naciśnij przycisk przesuwania kursora w prawo.
- 3. Wybierz wartość przesuwając kursor w górę lub w dół.
	- > Lista zawiera wartości od 0 do 180 minut. Gdy wybrane jest 0, wyłącznik czasowy jest wyłączony.

**Uwaga**: zawsze możesz wcześniej wyłączyć telewizor, lub wybrać inne ustawienie czasu.

#### **Blokada funkcji**

Przy pomocy 4-cyfrowego kodu można zablokować określony kanał telewizyjny lub urządzenie zewnętrzne, aby uniemożliwić dzieciom oglądanie określonych programów.

- 1. Wybierz **Blokadę funkcji**.
- 2. Naciśnij przycisk przesuwania kursora w prawo, aby wejść do menu Blokady funkcji.
- 3. Wpisz 4-cyfrowy kod.

**Uwaga**: wchodząc do menu Blokady funkcji, za każdym **Ważne: jeśli nie pamiętasz** razem będziesz musiał podać swój kod dostępu.

- 4. Wybierz jedną z pozycji menu Blokady funkcji i naciśnij przycisk przesuwania kursora w prawo:
	- **Blokada**, aby zablokować wszystkie kanały i urządzenia zewnętrzne:
	- **Blokada personalna**, aby zablokować określony kanał telewizyjny lub wszystkie programy od określonej godziny
	- <Wybierz:
		- **Blokada czasowa**, aby zablokować wszystkie programy od określonej godziny.
			- < Naciśnij przycisk przesuwania kursora w prawo (2x).
			- < Wybierz **Załączony.**, aby ustawić blokadę.
		- < Naciśnij przycisk przesuwania kursora w lewo.
		- < Wybierz **Czas** i naciśnij przycisk przesuwania kursora w prawo.
		- < Wprowadź czas przesuwając kursor w górę lub w dół i w prawo.
		- **Blokada kanału**, aby zablokować określony kanał telewizyjny lub urządzenie zewnętrzne. Naciśnij przycisk **OK**, aby aktywować/deaktywować tę funkcję.
		- **Ranking rodziców**, aby ustawić wskaźnik wiekowy dla programu cyfrowego, jeśli należy on do programów, które można oglądać jedynie za zgodą rodziców. Zastosowana klasyfikacja zależy od kraju wybranego w początkowej instalacii.
		- < Naciśnij przycisk przesuwania kursora w prawo i wybierz wskaźnik wiekowy przesuwając kursor w górę lub w dół.
		- Wybierz **Odblokuj**, aby odblokować wszystkie nastawione poprzednio blokady.

# **swojego kodu!**

- 1. Wybierz **Zmień kod** i naciśnij przycisk przesuwania kursora w prawo.
- 2. Wprowadź uniwersalny kod zastępczy 8-8-8-8.
- 3. Wprowadź nowy osobisty 4 cyfrowy kod.
- 4. Potwierdź nowo wprowadzony kod. > Poprzedni kod zostaje skasowany, a nowy wprowadzony do pamięci.

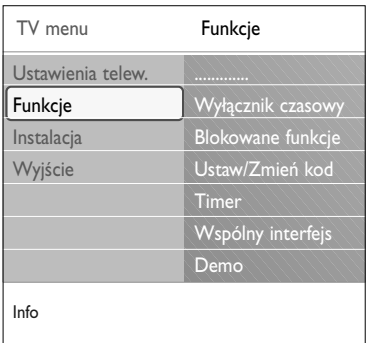

#### **Ustaw kod/Zmień kod**

Umożliwia ustawienie lub zmianę osobistego 4-cyfrowego kodu zabezpieczającego używanego w różnych blokadach telewizora.

- < Wybierz **Ustaw** lub **Zmień kod**.
	- > Jeśli nie wprowadzono jeszcze żadnego kodu PIN, menu zostaje ustawione na **Ustaw kod**. Postępuj zgodnie z wyświetlanymi instrukcjami
	- > Jeśli wprowadzono wcześniej kod PIN, menu zostaje ustawione na **Zmień kod**. Postępuj zgodnie z wyświetlanymi instrukcjami
- < Wprowadź swój kod za pomocą przycisków numerycznych. Dopuszczalne są wszelkie kombinacje cyfr od 0000 do 9999.
	- > Ponownie ukaże się menu funkcji z komunikatem potwierdzającym, że PIN został utworzony lub zmieniony.

#### **Timer**

O określonej godzinie automatycznie przełącza telewizor z trybu czuwania na określony kanał.

- 1. Wybierz **Timer**.
- 2. Naciśnij przycisk przesuwania kursora w prawo, aby wejść do menu Timer.
- 3. Wybierz **Timer** i naciśnij przycisk przesuwania kursora w prawo.
- 4. Wybierz **Załączony**.
- 5. Wybierz **Kanał,** a następnie kanał telewizyjny, na który twój telewizor ma się przełączyć w wybranym dniu o określonym czasie.
- 6. Wybierz **Dzień,** a następnie dzień tygodnia lub wybierz **Codziennie**.
- 7. Wybierz **Czas** i wprowadź czas za pomocą przycisków numerycznych lub przycisków przesuwania kursora w górę i w dół.
- 8. Naciśnij przycisk **OK**, aby aktywować tę funkcję.
- 9. Naciśnij przycisk przesuwania kursora w lewo, aby wrócić do menu funkcji lub naciśnij przycisk **MENU/BROWSE**, aby wyłączyć menu.

**Uwaga**: poczynając od danego momentu Twój telewizor będzie automatycznie się przełączać na zadany kanał w zadanym czasie, zadanym dniu tygodnia, dopóki nie będzie wyłączona funkcja timera.

 $\blacksquare$ 

### **Dostosowanie ustawień menu funkcji (ciąg dalszy)**

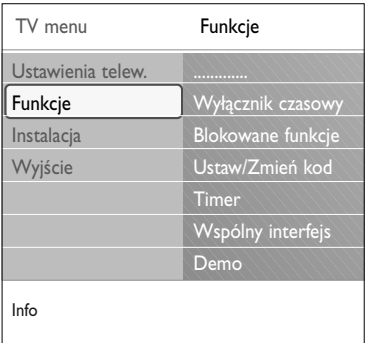

#### **Wspólny interfejs**

**Uwaga**: ta funkcja jest dostępna tylko w niektórych krajach.

Umożliwia dostęp do aplikacji wspólnego interfejsu, określonych przez dostawcę usług modułu wspólnego interfejsu (CI).

Moduł wspólnego interfejsu (CI) może zawierać jedną lub więcej aplikacji, które mogą zostać użyte do komunikowania się z dostawcą usług CI i zapewnić użytkownikowi dodatkowe możliwości.

Patrz Korzystanie z gniazda wspólnego interfejsu, str. 53.

**Uwaga**: ta pozycja menu i aplikacje wspólnego interfejsu są dostępne jedynie wtedy, gdy włożona jest karta wspólnego interfejsu oraz istnieje spis sesji interfejsu użytkownika karty.

Za wiadomości i teksty wyświetlane na ekranie odpowiada dostawca usług CI.W przypadku niepowodzenia lub nieprawidłowego funkcjonowania tej opcji, skontaktuj się ze swoim dostawcą usług CI.

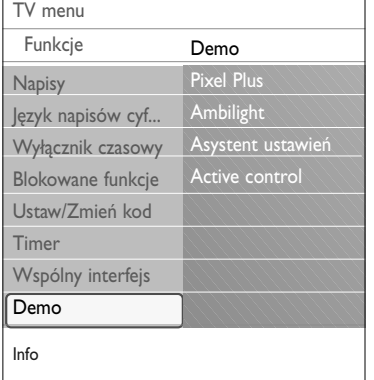

### **Demo**

Umożliwia zapoznanie się z funkcjami telewizora.

- 1. Wybierz **Demo**.
- 2. Naciśnij przycisk przesuwania kursora w prawo.
- 3. Wybierz żądane demo.
- 4. Naciśnij przycisk **OK,** aby uruchomić demo.
- > Wybrane demo jest wyświetlane jednokrotnie.
- 5. Naciśnij czerwony przycisk, aby zatrzymać demo i wrócić do menu demo.
- 6. Naciśnij czerwony przycisk, aby wyjść z menu demo.

### <span id="page-26-0"></span>Jak wyszukiwać i wprowadzać do pamięci kanały telewizyjne

#### **Wskazówka**: rozdział ten jest pomocny w przypadku konieczności zmiany ustawień instalacyjnych.

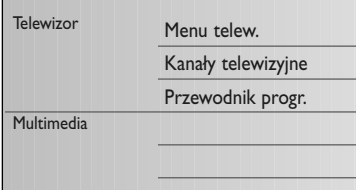

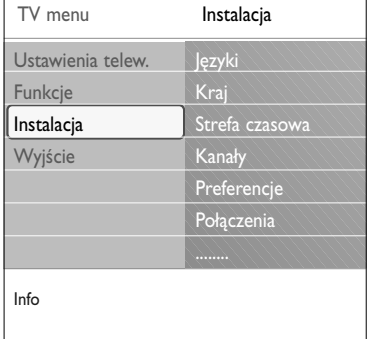

#### **Menu instalacyjne**

Menu to umożliwia dostosowanie ustawień związanych ze strojeniem kanałów telewizyjnych, językiem i krajem oraz pierwszą instalacją telewizora.

- 1. Naciśnij przycisk **MENU/BROWSE** na pilocie. Na ekranie pojawi się menu główne.
- 2. Wybierz opcję **Menu telewizora i** naciśnij przycisk przesuwania kursora w prawo.

> Menu telewizora zostanie przesunięte w lewo.

- 3. Wybierz **Instalacja** i naciśnij przycisk przesuwania kursora w prawo.
- > Menu instalacyjne zostanie przesunięte do lewego panelu. 4. Naciskaj przycisk przesuwania kursora w górę lub w dół, aby
- wybrać pozycje menu instalacyjnego. 5. Naciśnij przycisk przesuwania kursora w prawo, aby wejść
- do wybranej pozycji menu instalacyjnego.
- 6. Za pomocą przycisków kursora wyreguluj ustawienia.
- 7. Naciśnij przycisk **OK**, aby aktywować tę funkcję.
- 8. Naciśnij przycisk przesuwania kursora w lewo, aby wrócić do menu instalacyjnego, lub naciśnij przycisk **MENU/BROWSE**, aby wyłączyć menu.

#### **Wybierz preferowany język**

Menu to umożliwia wybór języka dla menu, dźwięku oraz napisów.

#### **Język menu**

Ta funkcja umożliwia wybór języka menu z listy dostępnych języków.

#### **Preferowany język dźwięku** (dot. wyłącznie cyfrowych kanałów telewizyjnych

Ta funkcja umożliwia wybór preferowanego języka dźwięku, gdy nadawanych jest kilka języków.

#### **Preferowany język napisów** (dot. wyłącznie cyfrowych kanałów telewizyjnych

Ta funkcja umożliwia wybór preferowanego języka napisów, gdy napisy nadawane są w kilku językach.

#### **Upośledzony słuch** (dot. wyłącznie cyfrowych kanałów telewizyjnych

- Ta funkcja umożliwia wybór języka dźwięku lub języka napisów w wersji dla osób niedosłyszących. Gdy funkcja ta jest **Załączony**, preferowany język dźwięku
- lub język napisów odtwarzany jest w wersji dla osób niedosłyszących.

Gdy funkcja ta jest **Wyłączony**, włączony będzie normalny język dźwięku i język napisów.

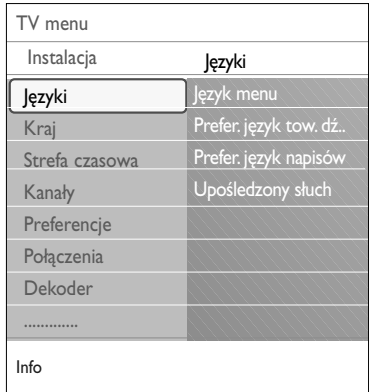

### **PL Jak wyszukiwać i wprowadzać do pamięci kanały telewizyjne (ciąg dalszy)**

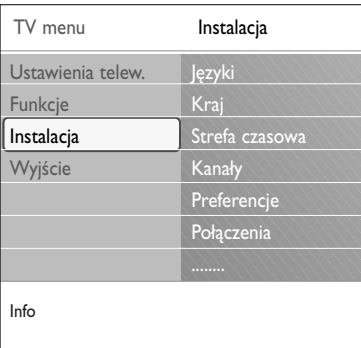

#### **Wybierz swój kraj**

Opcja ta umożliwia wybranie kraju, w którym aktualnie przebywasz.

#### **Uwagi**:

- jeśli wybierzesz nieprawidłowy kraj, numeracja kanałów nie będzie zgodna ze standardem dla twojego kraju;
- jeśli w wybranym kraju nie jest dostępny naziemny cyfrowy przekaz obrazu (DVB-T), pozycje menu związane z odbiorem cyfrowym nie będą dostępne.

**Wybierz strefę czasową** (dot. wyłącznie cyfrowych kanałów telewizyjnych)

Dostępne jedynie dla niektórych krajów i zależy od wybranego kraju.

Tu możesz wybrać lokalną strefę czasową, by zegar wskazywał prawidłowy czas.

**Wprowadzanie do pamięci kanałów telewizyjnych i radiowych**

Po właściwym ustawieniu języka i kraju możesz wyszukać i wprowadzić do pamięci kanały telewizyjne.

< Wybierz **Kanały** w menu instalacyjnym telewizora.

#### **Strojenie auto**

Telewizor skanuje całe pasmo częstotliwości w oparciu o informacje o wybranym państwie.

- > Wszystkie dostępne cyfrowe i analogowe kanały telewizyjne oraz cyfrowe kanały radiowe są wyszukiwane i wprowadzane do pamięci. Może to potrwać kilka minut.
- > Po zakończeniu wyszukiwania, menu wyświetli ilość wyszukanych kanałów cyfrowych i analogowych.

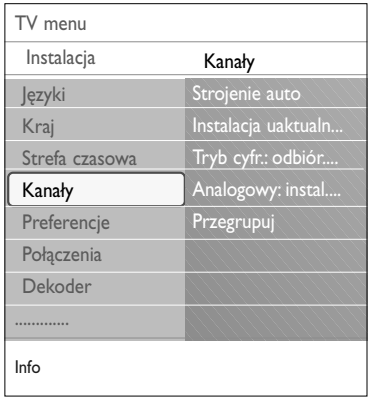

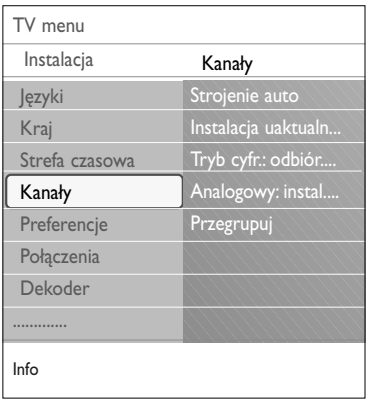

**Instalacja uaktualnienia** (dot. wyłącznie cyfrowych kanałów telewizyjnych

Umożliwia automatyczne dostrojenie i uaktualnienie wszystkich dostępnych kanałów cyfrowych, bez zmiany istniejącego układu kanałów. Na przykład nazwa kanału nie ulega zmianie.

#### **Uwagi**:

- niezainstalowane kanały nie zostaną ponownie zainstalowane;
- kanały cyfrowe, które nie są już nadawane, zostaną usunięte;
- nowo wyszukane kanały nie zostaną dodane do żadnej listy ulubionych;
- numery już zainstalowanych kanałów nie zostaną zmienione.
- uaktualnienie strojenia włącza się automatycznie, gdy telewizor jest w trybie czuwania.

**Cyfrowe: testowanie odbioru** (dot. wyłącznie cyfrowych kanałów telewizyjnych

Umożliwia ocenę jakości i mocy odbioru sygnału dla częstotliwości cyfrowych. Umożliwia ustawienie anteny w pozycji zapewniającej najlepszy odbiór.

- < Wybierz **Tryb cyfr.: odbiór testowy** i naciśnij przycisk przesuwania kursora w prawo.
	- > Wyświetlą się informacje dotyczące aktualnej częstotliwości kanału, nazwy sieci telewizyjnej, jakości i mocy sygnału.
	- > Jeśli jakość i moc sygnału są słabe, można spróbować inaczej ustawić antenę.

**Wskazówka**: w celu uzyskania najlepszego odbioru zaleca się skontaktowanie z profesjonalnym instalatorem anten. Można także bezpośrednio wprowadzić częstotliwość testowanego kanału cyfrowego.

 $\blacksquare$ 

 $\blacktriangle$ 

### **PL Jak wyszukiwać i wprowadzać do pamięci kanały telewizyjne (ciąg dalszy)**

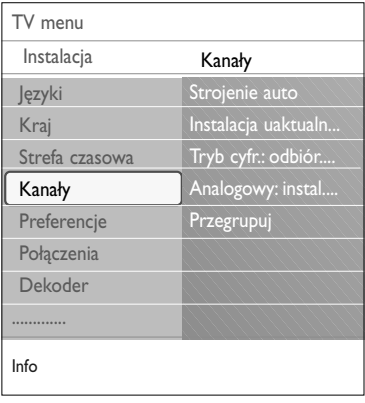

#### **Analogowy: instalacja ręczna**

Umożliwia ręczne strojenie (strojenie kanału po kanale) kanałów analogowych. Strojenie ręczne nie znajdzie ani nie wprowadzi do pamięci żadnego kanału cyfrowego DVB-T.

- 1. Wybierz **Analogowy: instalacja ręczna** i naciśnij przycisk przesuwania kursora w prawo.
- 2. Wybierz **System**.
- 3. Wybierz swój kraj lub część świata, w której aktualnie przebywasz.
- 4. Wybierz **Szukaj** i naciśnij przycisk przesuwania kursora w prawo.

**Uwaga**: jeżeli znasz częstotliwość, wprowadź 3-cyfrową liczbę oznaczającą częstotliwość za pomocą przycisków numerycznych od 0 do 9 (np. 049).

- 5. Wybierz czerwony lub zielony przycisk, aby kontynuować.
- 6. Naciśnij przycisk przesuwania kursora w lewo, aby wprowadzić do pamięci znaleziony kanał lub wyszukać inny kanał telewizyjny.
- 7. Wybierz **Dostrajanie** i naciśnij przycisk przesuwania kursora w prawo.

Dostrajanie może być użyteczne, gdy nastąpiła zmiana częstotliwości lub gdy inna częstotliwość zakłóca sygnał. W wypadku złego odbioru znalezionego kanału wyreguluj częstotliwość przesuwając kursor w górę lub w dół.

8. Wybierz **Wprowadź do pamięci kanał biężácy**, jeśli chcesz zachować daną częstotliwość pod bieżącym numerem kanału.

Naciśnij przycisk przesuwania kursora w prawo i naciśnij przycisk **OK**, aby potwierdzić.

Wybierz **Wprowadź do pamięci jako nowy kanał**, aby zapisać daną częstotliwość pod nowym numerem kanału. Naciśnij przycisk przesuwania kursora w prawo i naciśnij przycisk **OK**, aby potwierdzić.

9. Użyj menu przegrupowania, aby zmienić nazwy lub kolejność kanałów.

**Uwaga**: na częstotliwości, na której nadawany jest cyfrowy sygnał DVB, tuner będzie próbował dekodować analogowy kanał telewizyjny, co spowoduje brak odbioru obrazu.

### **Przegrupuj listę numerów kanałów**

<span id="page-30-0"></span>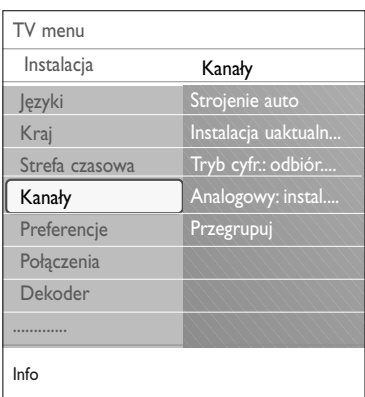

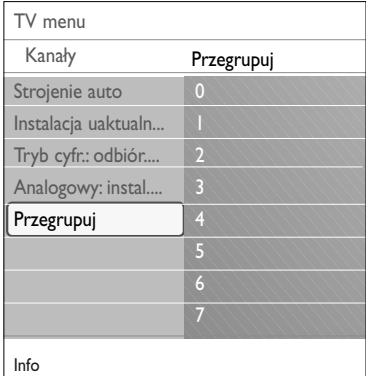

Nową nazwę Usunąć © Przesun. ® Przesun. w d. w g. Przegrupuj 2 3 4 5 6 7

Funkcja ta umożliwia zmianę nazwy, przetasowanie, odinstalowanie lub ponowną instalację zaprogramowanych kanałów.

< Naciśnij odpowiedni przycisk kolorowy i postępuj zgodnie z wyświetlanymi instrukcjami.

#### **Zmiana kolejności**

Funkcja ta umożliwia zmianę kolejności zainstalowanych kanałów telewizyjnych.

- 1. Wybierz kanał, który chcesz umieścić w innym miejscu.
- 2. Naciśnij żółty przycisk, aby przesunąć go o jedną pozycję w górę listy.
- 3. Naciśnij niebieski przycisk, aby przesunąć go o jedną pozycję w dół listy.
- 4. Powtórz, aby zmienić kolejność innych kanałów telewizyjnych.

#### **Zmień nazwę**

- Funkcja ta umożliwia zmianę zachowanych w pamięci nazw lub nadanie nazwy kanałowi telewizyjnemu lub zewnętrznemu źródłu sygnału, jeżeli nie została jeszcze wprowadzona.
- 1. Wybierz kanał, którego nazwę chcesz zmienić.
- 2. Naciśnij czerwony przycisk na pilocie.
- 3. Wybierz znaki za pomocą przycisków przesuwania kursora w górę lub w dół.Wybierz następną pozycję za pomocą przycisku przesuwania kursora w prawo.
- 4. Po zakończeniu naciśnij zielony przycisk lub przycisk **OK**.

#### **Uwagi**:

- naciśnij żółty przycisk, aby usunąć wszystkie znaki. Kursor zostanie ponownie umieszczony na początku;
- naciśnij niebieski przycisk, aby usunąć znak, na którym umieszczony jest kursor.Wprowadź nowy znak, przesuwając kursor w górę lub w dół.
- można nadać nazwy kanałom od 0 do 999;
- odstęp, cyfry oraz inne specjalne znaki znajdują się między Z i A.
- 5. Wybierz inny numer kanału i powtórz kroki od 2 do 5.

#### **Odinstalowanie – ponowna instalacja**

Funkcja ta umożliwia odinstalowanie wprowadzonego do pamięci kanału, tak, że dostrojenie się do niego nie jest już możliwe. Umożliwia ona również ponowną instalację wcześniej odinstalowanego kanału.

- 1. Wybierz kanał, który chcesz odinstalować.
- 2. Naciśnij zielony przycisk, aby odinstalować wybrany kanał.
	- > Na liście kanałów, przed odinstalowanym kanałem pojawi się ikona.
- 3. Ponownie naciśnij zielony przycisk, aby ponownie zainstalować odinstalowany kanał.

**Uwaga**: niezainstalowane kanały nie zostaną ponownie zainstalowane podczas uaktualnienia strojenia.

<span id="page-31-0"></span>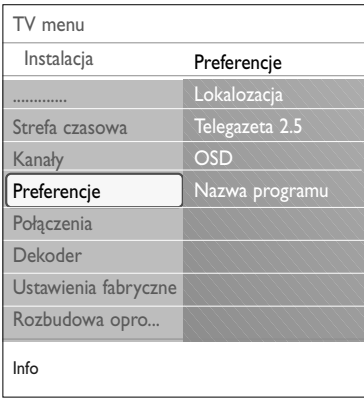

Niniejsze menu obejmuje elementy umożliwiające ustawienie lub regulację specjalnych funkcji odbiornika, z których użytkownik korzysta okazjonalnie.

#### **Wybierz lokalizację**

Funkcja ta umożliwia wybór lokalizacji Twojego odbiornika TV.Wybór lokalizacji **Pracownia** zapewnia stałe ustawienia obrazu, dźwięku i funkcji ambilight.

Wybór lokalizacji **Dom** zapewnia pełną dowolność w dokonywaniu zmian uprzednio zdefiniowanych ustawień obrazu, dźwięku i funkcji ambilight.

#### **Wybierz Telegazeta 2.5**

Niektórzy nadawcy oferują możliwość oglądania na stronach telegazety bogatszych kolorów, innej kolorystyki tła, lepszych obrazów.

- < Wybierz opcję **Telegazeta 2.5 Załączony**, jeżeli chcesz skorzystać z tej funkcji.
- < Wybierz opcję **Telegazeta 2.5Wyłączony**, jeżeli wolisz bardziej neutralny układ telegazety.
	- > Dokonany wybór jest ważny dla wszystkich kanałów nadających Telegazetę 2.5.

**Uwaga**: przełączenie nadawanej telegazety do trybu Telegazeta 2.5 może potrwać kilka sekund.

#### **Wybierz menu ekranowe (On Screen Display – OSD)**

Umożliwia ono wybór sposobu wyświetlania paska głośności, jak również zminimalizowane lub rozszerzone wyświetlanie na ekranie informacji o programie i kanale.

- < Wybierz **Minimum**, aby wyświetlić uszczuploną informację o kanale.
- < Wybierz **Normalny**, aby wyświetlić rozszerzoną informację o kanale i programie. Na przykład, informacje o programie, jakości sygnału wejściowego podłączonych urządzeń zewnętrznych, formatu ekranu i trybu dźwięku, wybranego języka dźwięku, języka napisów, klasyfikacji wiekowej, czasu pozostałego do uaktywnienia wyłącznika czasowego.

#### **Wyświetl nazwę programu**

Pozwala to na wyświetlanie nazwy programu zgodnie z nadawanymi informacjami.

> Wybór opcji **Tak** dokonany po wybraniu programu TV lub po naciśnięciu przycisku  $[i]$  na pilocie powoduje wyświetlenie nazwy programu, jeżeli jest nadawany.

### **Wybierz połączenia PL**

<span id="page-32-0"></span>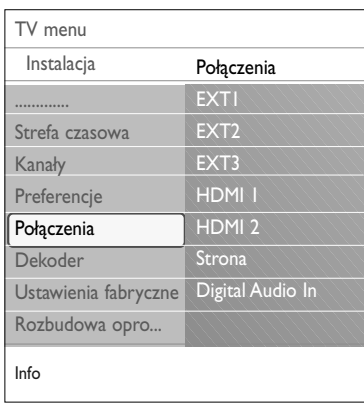

Funkcja ta umożliwia wybór urządzenia zewnętrznego podłączonego do złączy audio i wideo.

- 1. Wybierz **Połączenia**.
- 2. Naciśnij przycisk przesuwania kursora w prawo.
- 3. Wybierz wejście, do którego jest podłączone urządzenie zewnętrzne.
	- > Wybór **EXT1, EXT2**, **EXT3**, **HDMI 1**, **HDMI 2**, **Strona** lub **Digital Audio In** (Cyfrowego wejścia audio) powoduje wyświetlenie listy, pozwalającej ustalić, jaki typ urządzenia zewnętrznego jest podłączony do tego wejścia.
- 4. Ponownie naciśnij przycisk przesuwania kursora w prawo, aby wejść do listy typów urządzeń zewnętrznych podłączonych do wybranego wejścia.
- 5. Za pomocą przycisków przesuwania kursora w górę/w dół wybierz urządzenie zewnętrzne.

#### **Digital Audio In (Wejście cyfrowe audio)**

Jeżeli urządzenie zewnętrzne posiada wyjście na dźwięk cyfrowy, możesz je podłączyć za pomocą zwykłego kabla do złącza wejścia na dźwięk cyfrowy (**DIGITAL AUDIO IN**) telewizora.W menu Połączenia przydziel funkcje wejścia na dźwięk cyfrowy temu wejściu zewnętrznemu, do którego zostało podłączone Twoje urządzenie zewnętrzne.

Poza tym, że odbiornik wprowadza dźwięk poprzez wejście cyfrowe audio, może on również wyprowadzać kodowany dźwięk cyfrowy dolby poprzez złącze **DIGITAL AUDIO OUT** do zewnętrznego wzmacniacza lub amplitunera. Jeżeli wzmacniacz lub amplituner wyposażony jest w zgodne złącze do wprowadzania dźwięku cyfrowego, możesz podłączyć go za pomocą jednego kabla do **DIGITAL AUDIO OUT** telewizora.

Patrz:Tworzenie i wybór złączy audio i wideo, wzmacniacz kina domowego, str. 52.

#### **Wybierz numer kanału dekodera**

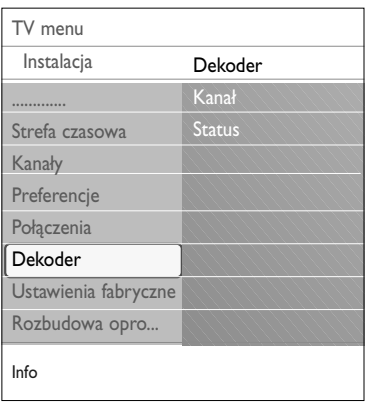

Ta funkcja pozwala na określenie jednego lub więcej numerów kanałów w dekoderze, jeżeli dekoder lub deszyfrator został podłączony do wejścia **EXT1** lub **EXT2**.

- 1. Wybierz numer kanału, pod którym zaprogramowałeś program pochodzący z dekodera lub deszyfratora.
- 2. Wybierz **Status**.
- 3. Wybierz wejście używane do podłączenia Twojego dekodera: **Żaden**, **EXT1** lub **EXT2**.
- < Wybierz **Żaden**, jeżeli nie chcesz, aby wybrany numer kanału aktywowano jako numer kanału dekodera.

### **PL Zeruj ustawienia fabryczne**

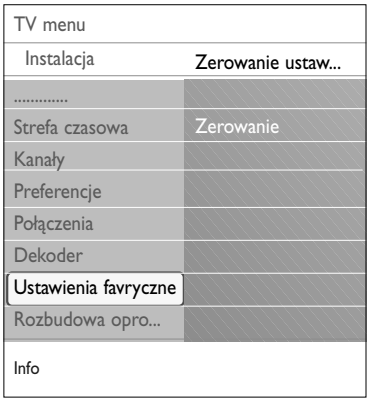

Ta funkcja umożliwia wyzerowanie większości uprzednio zdefiniowanych ustawień fabrycznych.

- 1. Wybierz i naciśnij przycisk przesuwania kursora w prawo.
- 2. Naciśnij przycisk **OK**, aby skasować ustawienia i ponownie przywrócić wartości domyślne.

### **Jak rozbudować oprogramowanie telewizora**

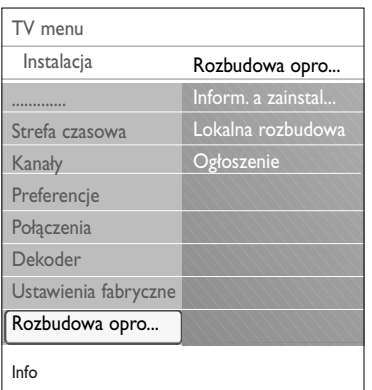

Ta funkcja umożliwia rozbudowę oprogramowania telewizora za pomocą urządzenia USB.

#### **Rozbudowa za pomocą urządzenia USB**

Możesz uruchomić procedurę rozbudowy z użyciem urządzenia USB przed włączeniem telewizora. Na urządzenie pamięci należy wgrać odpowiedni obraz rozbudowy (i strukturę), który można znaleźć na stronie internetowej www. philips.com/software.

Aby przesłać nową wersję oprogramowania do urządzenia pamięci, patrz Załącznik 2, Rozbudowa oprogramowania telewizorów Philips za pomocą pamięci przenośnej, str. 58.

#### **Automatyczne powiadomienie o oprogramowaniu** (jeśli są)

Po włączeniu telewizora może zostać wyświetlony komunikat o dostępności nowej wersji oprogramowania.

- < Naciśnij czerwony przycisk na pilocie, aby komunikat został ponownie wyświetlony w późniejszym terminie.
- < Naciśnij zielony przycisk na pilocie, aby potwierdzić przeczytanie komunikatu.
	- > Po potwierdzeniu komunikat nie będzie już wyświetlany. Jeśli chcesz zobaczyć ostatnie otrzymane powiadomienie, wybierz opcję **Ogłoszenie** w menu Rozbudowa oprogramowania.

**Uwaga**: Komunikat jest dostępny, aż do momentu przeprowadzenia aktualizacji oprogramowania.

<span id="page-33-0"></span>

### **Utwórz Twoją listę ulubionych PL**

<span id="page-34-0"></span>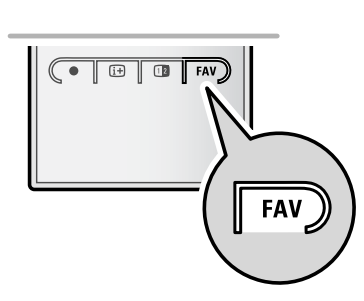

To umożliwia Ci wybranie do czterech list ulubionych kanałów z wykazem preferowanych przez Ciebie kanałów telewizyjnych i stacji radiowych. Na przykład, każdy członek Twojej rodziny może stworzyć swoją własną listę preferencji. Poza listami ulubionych kanałów możesz również wybrać listę z wykazem tylko cyfrowych kanałów telewizyjnych lub listę tylko stacji radiowych czy kanałów analogowych.

**Uwaga**: gdy naciskasz ten przycisk po raz pierwszy po ukończeniu instalacji, ukazuje się pełna lista kanałów.W innych sytuacjach ukazuje się lista ostatnio wybieranych kanałów.

#### **By wybrać kanał z wyświetlanej listy preferencji**

- 1. Naciśnij przycisk **FAV** (lub przycisk **OK**).
	- > Ukazuje się lista ostatnio wybieranych kanałów.
- 2. Użyj kursora góra/dół, by wybrać kanał.
- 3. Naciśnij przycisk **OK**, by wyświetlić wybrany kanał.

#### **By wybrać inną listę ulubionych kanałów**

- 1. Naciśnij przycisk **FAV**.
- > Ukazuje się lista ostatnio wybieranych kanałów. 2. Naciśnij czerwony przycisk, by ukazać listę z wykazami
- możliwych ulubionych kanałów.
- 3. Użyj kursora góra/dół, by wybrać listę.
- 4. Naciśnij przycisk **OK**.
- 5. Ponownie naciśnij przycisk **FAV**, by wyjść.

#### **By stworzyć listę preferencji lub ją zmienić**

- 1. Naciśnij przycisk **FAV**.
- > Ukazuje się lista ostatnio wybieranych kanałów.
- 2. Naciśnij czerwony przycisk.
	- > Ukazuje się lista z wykazem wszystkich możliwych ulubionych kanałów.
- 3. Użyj kursora góra/dół, by wybrać listę ulubionych kanałów (od 1 do 4).
- 4. Naciśnij przycisk **OK**.
- 5. Naciśnij zielony przycisk, by wejść do trybu Redagowanie.<br>
> Wybrana lista preferencii bedzie zawierała pełny wykaz > Wybrana lista preferencji będzie zawierała pełny wykaz
	- kanałów.
- 6. Użyj kursora góra/dół, by wybrać kanał.
- 7. Naciśnij przycisk **OK**, by zatrzymać albo nie wyróżniony kanał oraz by dodać go do twojej listy preferencji czy usunąć go z niej.
- 8a. < Ponownie naciśnij zielony przycisk, by opuścić tryb Redagowanie.
	- > Ukazuje się zmieniona lista ulubionych kanałów.
	- < Ponownie naciśnij przycisk **FAV**, by wyjść.
	- > Za pomocą przycisku **–P+** będziesz mógł przeglądać kanały TV z wybranej listy.
- 8b. Naciśnij czerwony przycisk, by usunąć listę kanałów.

**Uwaga**: za pomocą przycisków numerycznych wciąż możesz wybierać kanały nie zaznaczone jako ulubione.

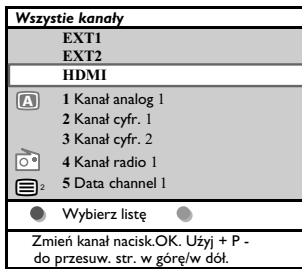

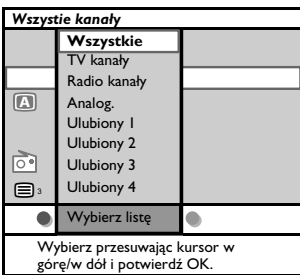

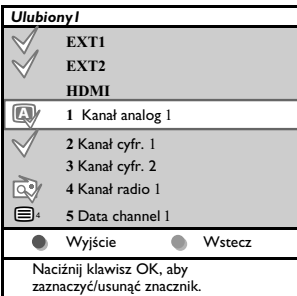

#### <span id="page-35-0"></span>**Wybór wyłącznie kanałów telewizyjnych lub radiowych z listy wszystkich kanałów**

W przypadku, gdy wyświetlona lub wybrana jest lista wszystkich kanałów, możesz filtrować listę i wybrać jedynie listę kanałów telewizyjnych lub wyłącznie radiowych.

- 1. Naciśnij przycisk **FAV**.
- Pojawi się ostatnio wybrana lista kanałów.
- 2. Naciśnij przycisk przesuwania kursora w lewo.
- 3. Wybierz listę wszystkich kanałów. Naciśnij przycisk przesuwania kursora w prawo
- 4. Aby filtrować listę, naciśnij czerwony przycisk.
- 5. Wybierz żądaną listę kanałów.
- 6. Naciśnij ponownie przycisk **FAV**, aby zakończyć.
	- > Przycisk **–P+** umożliwia przeglądanie kanałów telewizyjnych z filtrowanej listy.

**Uwaga**: wynik filtrowania nie zostanie zapamiętany po wyłączeniu telewizora lub pozostawieniu go w trybie czuwania.

### **EPG (Elektroniczny przewodnik programowy) (dot. wyłącznie cyfrowych kanałów telewizyjnych**

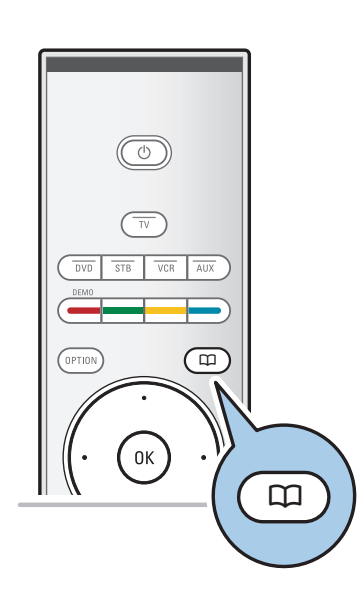

Elektroniczny przewodnik programowy prezentuje szczegółowe informacje o bieżącym, jak również o nadchodzącym programie (dotyczy tylko programów telewizyjnych, dla których są dostępne informacje elektronicznego przewodnika programowego).

**Uwaga**: niniejsze instrukcje mogą się różnić w zależności od rodzaju elektronicznego przewodnika programowego.

- 1. Naciśnij przycisk Q.
	- > Pojawi się ekran EPG.W zależności od warunków pobranie danych EPG może zająć trochę czasu.
	- > Ekran EPG aktualizuje się automatycznie, jeżeli pobieranie danych EPG odbywa się bez przeszkód. W przeciwnym razie ekran EPG pozostaje pusty.
	- Pojawi się informacja o wybranym programie.
- < Za pomocą przycisków kolorowych możesz aktywować dostępne funkcje EPG wyświetlane u dołu ekranu.
- 2. Aby wylączyć elektroniczny przewodnik programowy, ponownie naciśnij przycisk a.

#### **Jeśli przewodnik elektroniczny jest dostępny, wyświetlona zostanie lista programów telewizyjnych (Wyłącznie dla Wielky Brytanii):**

- 1. Korzystając z przycisków przesuwania kursora w górę/w dół wybierz żądany program.
	- > Pojawi się informacja o wybranym programie.

#### **Wskazówki**:

- aby uzyskać więcej informacji (niewyświetlanych w danym momencie) o wybranym programie, naciśnij niebieski przycisk pilota.
- **-** aby zrezygnować z wyświetlania szczegółowych informacji, naciśnij ponownie niebieski przycisk.

### **EPG (Elektroniczny przewodnik programowy) (cd.)**

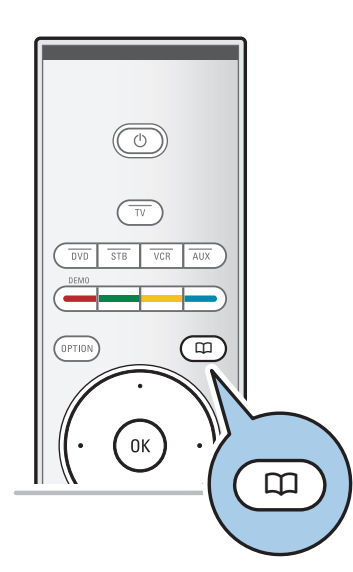

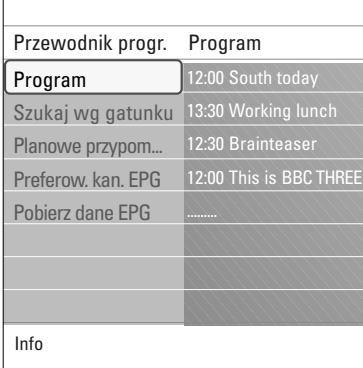

- 2. Naciśnij zielony przycisk pilota, aby oglądać/słuchać aktualnie nadawany wybrany program.
- 3. Aby włączyć/wyłączyć przypomnienie dla wybranego programu, naciśnij czerwony przycisk. Można zaprogramować maksymalnie 10 przypomnień.
	- > Tuż przed rozpoczęciem programu telewizor automatycznie włączy się lub wyświetli komunikat.Aby obejrzeć program, postępuj zgodnie z instrukcjami wyświetlanymi na ekranie.
- 4. Naciskając żółty przycisk można przejść do **Następnego** lub **Poprzedniego dnia** albo powrócić do dnia **Dzisiejszego**.
- 5. Aby włączyć główne menu przewodnika programowego, gdy przewodnik jest włączony, naciśnij przycisk **MENU/BROWSE**. ° Do podświetlania i wybierania pozycji menu służą przyciski kursora góra/dół.
	- **Program**: dzięki tej funkcji możesz przeszukiwać informacje przewodnika programowego Twego preferowanego kanału EPG.
	- **Szukaj wg gatunku**: dzięki tej funkcji możesz szukać programy zgodnie z wybranym gatunkiem.
	- **Planowe przypomnienia**: dzięki tej funkcji możesz przeglądać i zmieniać ustawione przypomnienia.

**Uwaga:** Funkcja przypomnienia włączy telewizor tylko wtedy, gdy został on przełączony w tryb gotowości przyciskiem (b pilota.

- **Preferow. kanały EPG**: to kanały, z których są teraz pobierane dane elektronicznego przewodnika programowego. Dzięki tej funkcji możesz zaznaczać preferowane kanały EPG, albo kasować znaczniki (maks. 51).

**Uwaga:** Gdy kanały zostaną zainstalowane, jako preferowane kanały EPG zostanie automatycznie wybranych 40 kanałów z dostępnymi danymi przewodnika programowego.

- **Pobierz dane EPG**:Ta funkcja umożliwia Ci pobieranie danych EPG dla preferowanych kanałów EPG.Ta procedura zajmie kilka minut. Przestrzegaj wskazówek ekranowych.

**Uwaga:** Pobieranie danych EPG odbywa się automatycznie podczas oglądania telewizji.

6. Aby wylączyć elektroniczny przewodnik programowy, ponownie naciśnij przycisk Q.

#### **Wskazówki**:

- menu przewodnika programowego nie zawiera kanałów telewizyjnych, które nie znajdują się na liście preferowanych kanałów lub zostały odinstalowane (patrz menu Przegrupuj);
- aby umożliwić wyświetlanie danych EPG dla nowododanych kanałów (przy ponownym instalowaniu lub instalowaniu), kanały te trzeba zaznaczyć na liście preferowanych kanałów EPG.

<span id="page-37-0"></span>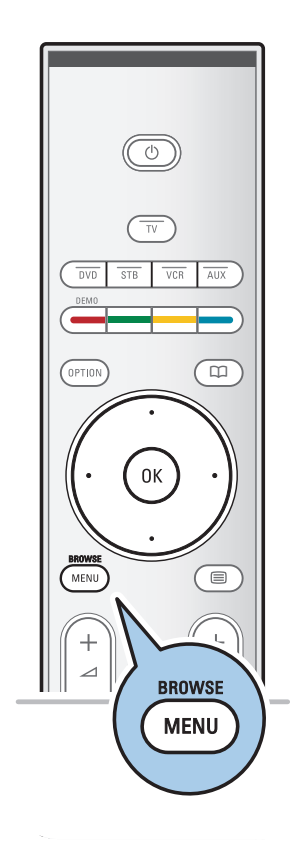

Przeglądarka multimediów umożliwia Ci wyświetlanie obrazów lub odtwarzanie plików dźwiękowych przechowywanych w urządzeniu USB. Jest ona uruchamiana z głównego menu.

- Istnieje możliwość odtwarzania następujących formatów: dla obrazów: JPEG dla plików dźwiękowych: MP3, MP3 Pro, LPCM dla wideo: MPEG1, MPEG2
- Obsługiwane są wyłącznie urządzenia pamięci sformatowane w systemie plików FAT/DOS.
- Philips nie ponosi odpowiedzialności, jeśli Twoje urządzenie USB nie jest obsługiwane.

#### **Przeglądanie zawartości urządzenia USB**

**Wskazówka**: jeżeli Twoje urządzenie USB nie pasuje do złącza USB, użyj kabla USB, aby podłączyć urządzenie USB do portu USB. Poproś sprzedawcę o więcej informacji.

#### **Podłączanie urządzenia USB**

**Uwaga**: urządzenia USB nie są dostarczane wraz z niniejszym telewizorem.

W przypadku karty pamięci USB lub aparatu cyfrowego podłącz je do złącza USB, znajdującego się z boku telewizora. Patrz:Tworzenie połączeń audio oraz wideo, Panel boczny, str. 45.

Po podłączeniu urządzenia USB menu przeglądarki multimediów wyświetlane jest automatycznie. Patrz dalej.

#### **Odłączanie urządzenia USB**

- 1. Naciśnij przycisk pilota **MENU/BROWSE**, aby wyłączyć menu główne.
- 2. Wyjmij urządzenie USB.

### **Multimedia Browser (przeglądarka multimediów) (cd.)**

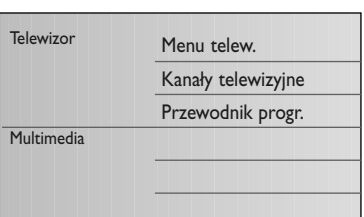

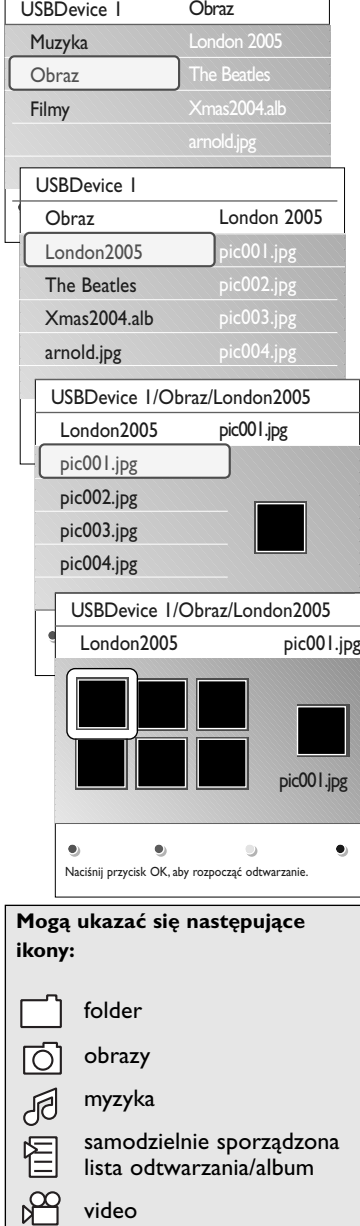

#### **Menu przeglądarki multimediów**

- 1. Podłącz urządzenie USB.
- 2. Posługując się przyciskami przesuwania kursora w górę/w dół wybierz z menu Multimedia urządzenie USB.
	- > Przeglądarka multimediów umożliwia Ci przeglądanie zawartości przechowywanej w wykorzystywanym urządzeniu USB.
	- > Ukaże się 2-panelowa przeglądarka, której lewy panel będzie zawierał rodzaje zawartości (Muzyka, Obrazy, Filmy).
	- > Prawy panel wyświetli zawartość dostępną w wybranym rodzaju zawartości.
- 3. Naciśnij przycisk przesuwania kursora w prawo, aby zatwierdzić zawartość.
- 4. Korzystając z przycisków przesuwania kursora w górę/w dół wybierz żądaną zawartość.
- 5. Naciśnij przycisk przesuwania kursora w prawo, aby zatwierdzić zawartość.
- 6. Aby wybrać plik czy katalog, naciśnij przycisk przesuwania kursora w górę/w dół.

**Uwaga**: Naciśnij zielony przycisk, aby wyświetlić wszystkie pliki obrazów w bieżącym katalogu jako miniatury. Ponownie naciśnij zielony przycisk, aby wyświetlić pliki obrazów jako listę.

7. W przypadku wyboru opcji **plik** naciśnij przycisk **OK**, aby wyświetlić folder zawierający obrazy lub odtworzyć plik dźwiękowy.

W przypadku wyboru opcji **katalog**, **album** lub **lista odtwarzania**, nacisnąć przycisk przesuwania kursora w prawo, aby wprowadzić zawartość lub przycisk **OK**, aby rozpocząć pokaz slajdów lub uruchomić odtwarzanie obecnych plików.

- 8. Aby kontynuować odtwarzanie muzyki i wrócić do menu Multimedia, naciśnij przycisk przesuwania kursora w lewo. 9. Naciśnij jeden z kolorowych przycisków na pilocie, aby
	- uruchomić odpowiednią funkcję podaną u dołu ekranu.

**Wskazówka**: Niebieskiego przycisku można w razie konieczności użyć do ponownego ukazania przycisków kolorowych.

10. Aby zatrzymać odtwarzanie zawartości, naciśnij przycisk pilota **E** 

#### **Uwagi**:

- Telewizor obsługuje pokazy slajdów z muzyką w tle. Patrz Załącznik 3,Telewizory Philips – Format pokazu slajdów z muzyką w tle, str. 61;
- odtwarzanie będzie kontynuowane nawet przy czasowym przełączeniu na ekrany przeglądarki.Towarzyszący dźwięk ustanie tylko wówczas, gdy uruchomisz odtwarzanie innej piosenki lub gdy pokaz slajdów dobiegnie końca.
- więcej uwag technicznych znajduje się w Załączniku 4, Telewizory Philips – Zagadnienia dotyczące aparatu cyfrowego i USB, str. 63.

### **PL Multimedia Browser (przeglądarka multimediów) (cd.)**

#### **Przyciski funkcji u dołu ekranu**

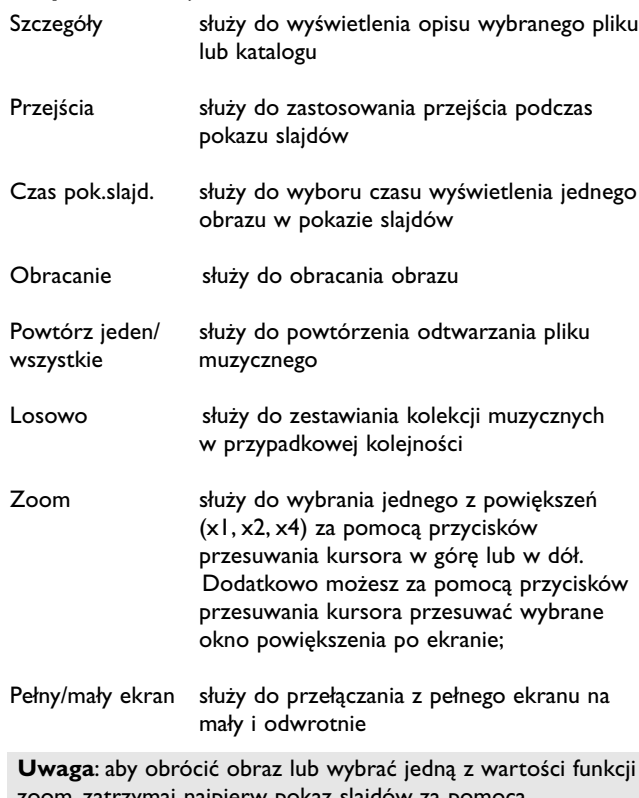

 $\left(\begin{array}{c|c} \overline{\cdots} & \overline{\phantom{a}} \end{array}\right)$  $\blacktriangleleft$ .<br>ANCI  $\blacktriangleright$  $\blacktriangleright$ 

zoom, zatrzymaj najpierw pokaz slajdów za pomocą niebieskiego przycisku lub przycisku **OK**.

#### **Inne przyciski funkcji multimediów na pilocie**

- 44 do szybkiego przewijania wyświetlanej zawartości do tyłu
- do zatrzymania odtwarzania zawartości
- ► Fallendia pojedynczego pliku, rozpoczęcia pokazu slajdów, odtworzenia zawartości foldera lub innej kolekcji
	- do przerwania odtwarzania zawartości
- † do szybkiego przewijania wyświetlanej zawartości do przodu

<span id="page-40-0"></span>**Uwaga**: telegazeta nie jest dostępna za pośrednictwem urządzeń podłączonych do złącza HDMI.

Większość kanałów telewizyjnych nadaje informacje poprzez telegazetę.

Ten telewizor jest wyposażony w pamięć 1200 stron, która przechowuje większość nadawanych stron wraz z podstronami, skracając czas oczekiwania. Po każdym przełączeniu programu pamięć jest odświeżana

- ∘ Naciśnij przycisk ■, aby włączyć telegazetę.
	- > Na ekranie pojawi się główny indeks stron.

#### **Wybierz stronę telegazety**

- < Wprowadź pożądany numer strony używając przycisków numerycznych lub przycisku **–P+**.
- < Wybierz opcje u dołu ekranu używając kolorowych przycisków.

#### **Poprzednio wybrana strona telegazety**

o Naciśnij przycisk P«P.

#### **Wybierz telegazetę nadawanąw standardzie T.O.P.**

- o Naciśnij przycisk [i+].
	- $\triangleright$  Zostanie wyświetlony przeglad dostepnych tematów telegazety w standardzie T.O.P.
- < Używając przycisków przesuwania kursora w górę/w dół, w lewo/w prawo wybierz pożądany rozdział i naciśnij przycisk **OK**.

**Uwaga**: nie wszystkie kanały telewizyjne nadają telegazetę w standardzie T.O.P.

#### **Wybór podstron**

Gdy wybrana strona telegazety składa się z różnych podstron, lista oferowanych podstron ukazuje się na ekranie. Aby wybrać następną lub poprzednią podstronę, naciśnij przycisk przesuwania kursora w lewo/w prawo.

#### **Obraz/Telegazeta**

- 1. Naciśnii przycisk **国**.
- 2. Naciśnij przycisk <sup>12</sup>, aby wyświetlić telegazetę po prawej stronie ekranu.
- 3. Naciśnij przycisk [12], aby wrócić do pełnego obrazu telegazety.
- 4. Naciśnij przycisk ■, aby powrócić do pełnoekranowego obrazu.

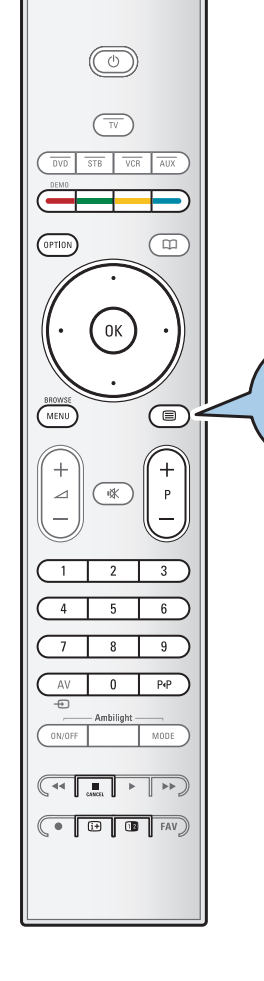

⊜

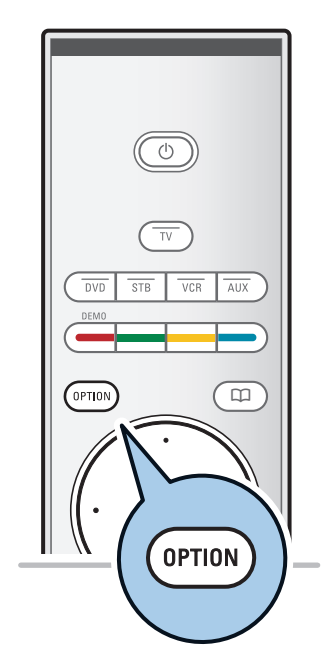

# Menu telegazety Odkryj Wył. Przeglądanie podstron Wył. Język Gr. II

#### **Hipertekst**

Dzięki tej funkcji możesz szybko przejść do strony o określonym numerze albo wyszukać określone słowo znajdujące się na bieżącej stronie telegazety.

- 1. Naciśnij przycisk **OK**, aby wyróżnić pierwsze słowo lub liczbę na stronie.
- 2. Użyj przycisków przesuwania kursora w górę/w dół, w lewo/w prawo, aby wybrać słowo lub liczbę, które chcesz wyszukać.
- 3. Naciśnij przycisk **OK**, aby potwierdzić wybór. Rozpoczyna się wyszukiwanie.<br>
⊳ U dołu ekrani
	- > U dołu ekranu ukazuje się komunikat podający, że wyszukiwanie jest w toku, lub że słowa czy strony nie znaleziono.
- 4. Użyj przycisku przesuwania kursora w górę, aby wyjść z hipertekstu.

#### **Powiększenie strony telegazety**

< Naciśnij kilkakrotnie przycisk pilota **OPCJA**, aby wyświetlić górną część telegazety, dolną część telegazety, a następnie powrócić do normalnego rozmiaru strony.

#### **Menu Telegazeta**

Menu Telegazeta oferuje różnorodne funkcje sterowania telegazetą.

- 1. Włącz telegazetę i naciśnij przycisk **MENU/BROWSE**, aby aktywować menu.
- 2. Naciskaj przycisk przesuwania kursora w górę lub w dół, aby wybrać pozycje menu.
- 3. Naciśnij przycisk **OK**, aby aktywować tę funkcję.
- 4. Naciśnij przycisk **MENU/BROWSE,** aby wyjść z menu telegazety.

#### **Funkcja Odkryj**

Umożliwia odkrycie/schowanie na stronie ukrytej informacji, na przykład rozwiązań zagadek i łamigłówek.

#### **Funkcja Przeglądanie podstron** (jeżeli podstrony są dostępne)

Umożliwia automatyczną, cykliczną zmianę podstron.

< Naciśnij przycisk **OK**, aby włączyć lub wyłączyć przeglądanie podstron.

#### **Język**

- Jeżeli wyświetlane na ekranie znaki nie odpowiadają literom używanym przez nadawcę telegazety, możesz zmienić tu grupę językową.
- < Wybierz opcję **Grupa 1** lub **Grupa II** posługując się przyciskiem **OK**.

### **Telegazeta (cd.)**

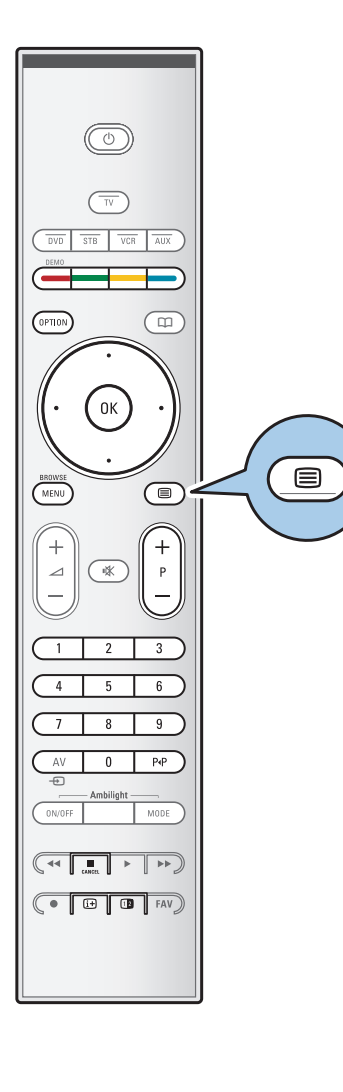

#### **Tekst cyfrowy (wyłącznie dla Wlk. Brytanii)**

Niektóre kanały cyfrowe oferują dedykowane usługi tekstowe (np. BBCi).

1. Naciśnij przycisk *(三)*, aby włączyć tekst cyfrowy.

**Uwaga: Odnosi się wyłącznie do Wlk. Brytanii:** Tekst cyfrowy jest wyświetlany, gdy nadawane programy zapewniają dostęp do usług interaktywnych.

- 2. Aby móc korzystać z tekstu cyfrowego, postępuj według instrukcji wyświetlanych na ekranie.
- 3. W zależności od posiadanej usługi, może być konieczne użycie przycisków przesuwania kursora, przycisku **OK**, przycisków kolorowych, przycisku telegazety oraz przycisków numerycznych.
- 4. Po zakończeniu korzystania z telegazety wybierz inny kanał za pomocą przycisków **-P+,** lub postępuj zgodnie z wyświetlanymi instrukcjami, aby powrócić do oglądania obrazu.
- 5. Naciśnij przycisk CANCEL, aby anulować tekst cyfrowy lub interaktywne usługi.

#### **Informacja tekstowa**

Niektóre kanały cyfrowe oferują także informacje na temat nadawanego aktualnie programu.W takim przypadku informacja może pojawiać się na kilka sekund u dołu ekranu. Aby przewijać kolejne strony, postępuj zgodnie ze wskazówkami wyświetlanymi na ekranie i posługuj się przyciskami przesuwania kursora.

**Uwaga:** tekst cyfrowy jest niedostępny, gdy włączone są napisy (ustawienie "Wł" w menu funkcji).

<span id="page-43-0"></span>**PL Tworzenie połączeń audio oraz wideo**

**Wskazówka**: korzystaj z wejść, w jakie wyposażony jest Twój sprzęt, a które zapewniają najlepszą jakość obrazu i dźwięku, jak to podano poniżej.

**Uwaga**:Twój telewizor wyposażony jest we wszystkie rodzaje złączy za wyjątkiem DVI, ale niektóre z Twoich urządzeń mogą posiadać ten typ złącza.W takim przypadku będziesz potrzebował adaptera pozwalającego na przejście ze złącza DVI do HDMI lub kabla umożliwiającego przejście z HDMI na DVI oraz oddzielnych kabli audio.Tego rodzaju wyposażenie dodatkowe możesz nabyć u lokalnego sprzedawcy.

**Ostrzeżenie:** najpierw podłącz złącze wyjścia DVI, a następnie podłącz do wejścia HDMI znajdującego się na panelu Twojego telewizora.

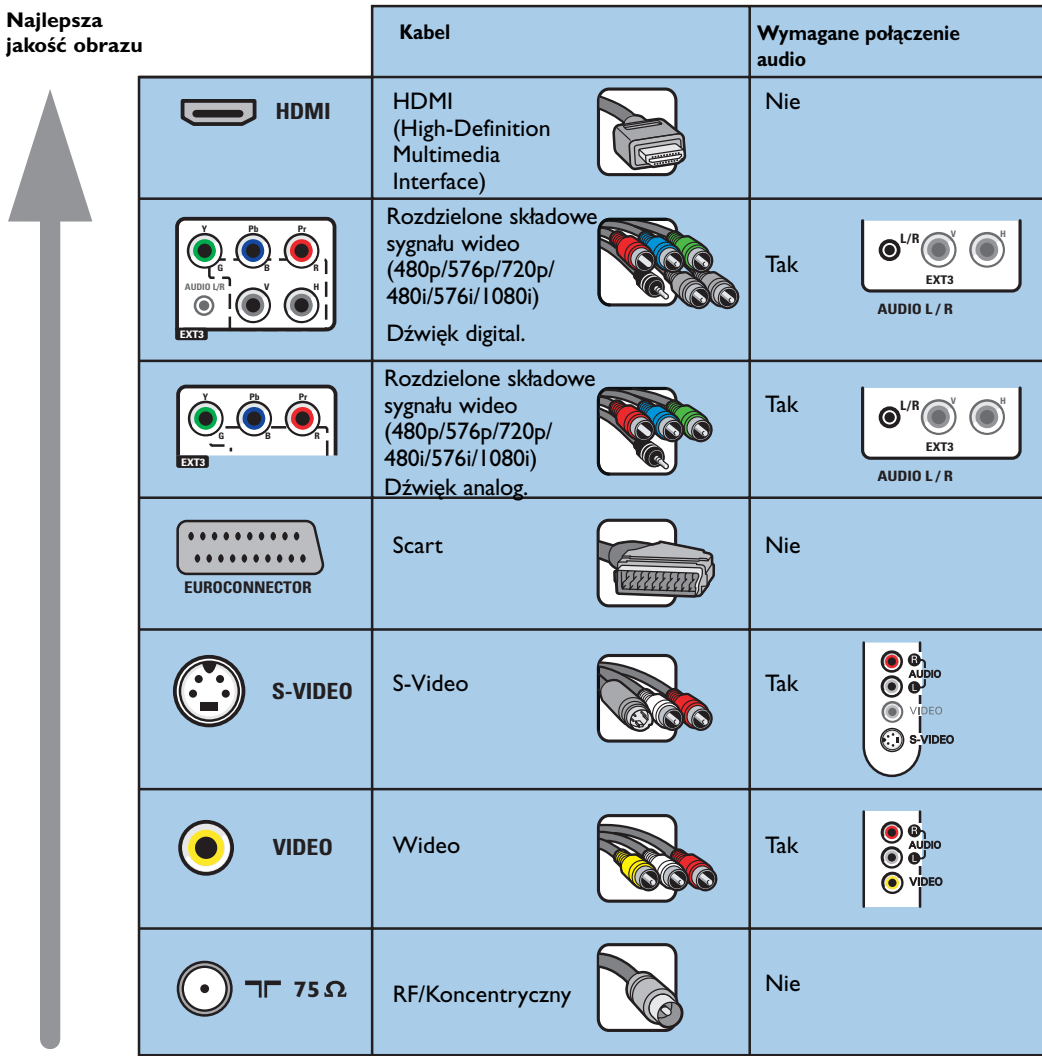

#### **Uwagi**:

- kable są często oznakowane różnymi kolorami, odpowiednio do złączy. Czerwone podłączaj do czerwonych, białe do białych...
- gniazdo rozdzielonych składowych sygnału wideo (YPbPr) jest niezbędne do oglądania źródła sygnału wideo, na przykład cyfrowych emisji pochodzących z dekodera w formatach 1080i, 720p, 576i, 576p, 480i lub 480p.

<span id="page-44-0"></span>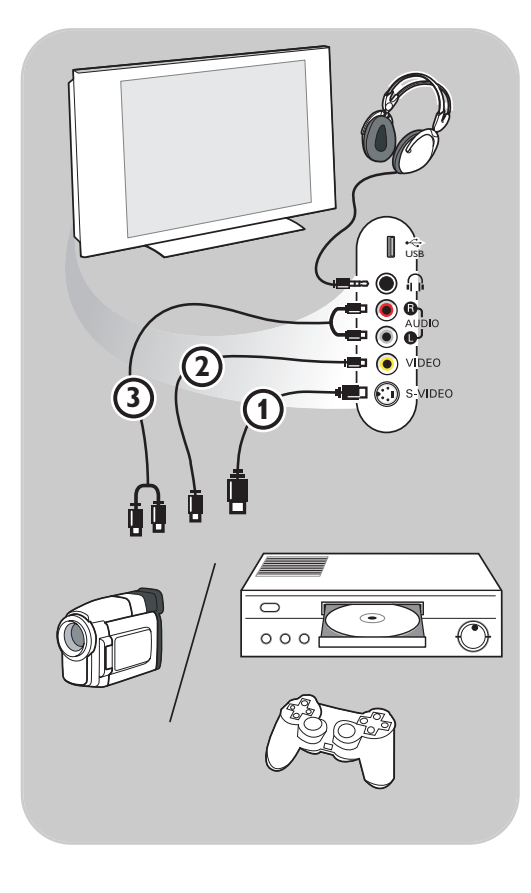

#### **Aparat fotograficzny, kamera, gry wideo**

- 1. Podłącz Twój aparat fotograficzny, kamerę lub gry wideo tak, jak to jest przedstawione na rysunku.
- 2. Urządzenie monofoniczne podłącz do gniazd **VIDEO** (2) i **AUDIO** L (3). Urządzenie stereofoniczne podłącz też do gniazda **AUDIO R** 3.Aby uzyskać jakość standardu S-VHS (udoskonalony system domowego wideo) z kamery wideo S-VHS, podłącz kable S-VHS do wejść **S-VIDEO** (1) i **AUDIO** (3).

**Ostrzeżenie**: nie podłączaj jednocześnie kabli  $(1)$  i  $(2)$ . Może to spowodować zniekształcenie obrazu!

#### **Słuchawki**

- 1. Włóż wtyczkę do przeznaczonego na słuchawki gniazda & tak, jak to jest przedstawione na rysunku.
- 2. Impedancja słuchawek powinna znajdować się w przedziale pomiędzy 8 i 4000 omów. Średnica gniazda wtykowego na słuchawki wynosi 3,5 mm.

W menu Dźwięk wybierz **Głośność słuchawek**, aby wyregulować poziom głośności słuchawek.

Wskazówka: naciśnij przycisk  $\mathbb{R}$  na pilocie, aby wyłączyć wbudowane głośniki telewizora.

#### **USB**

Patrz Multimedia Browser (przeglądarka multimediów), str. 38.

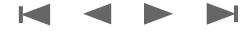

### **Tworzenie połączeń audio oraz wideo - panel tylny**

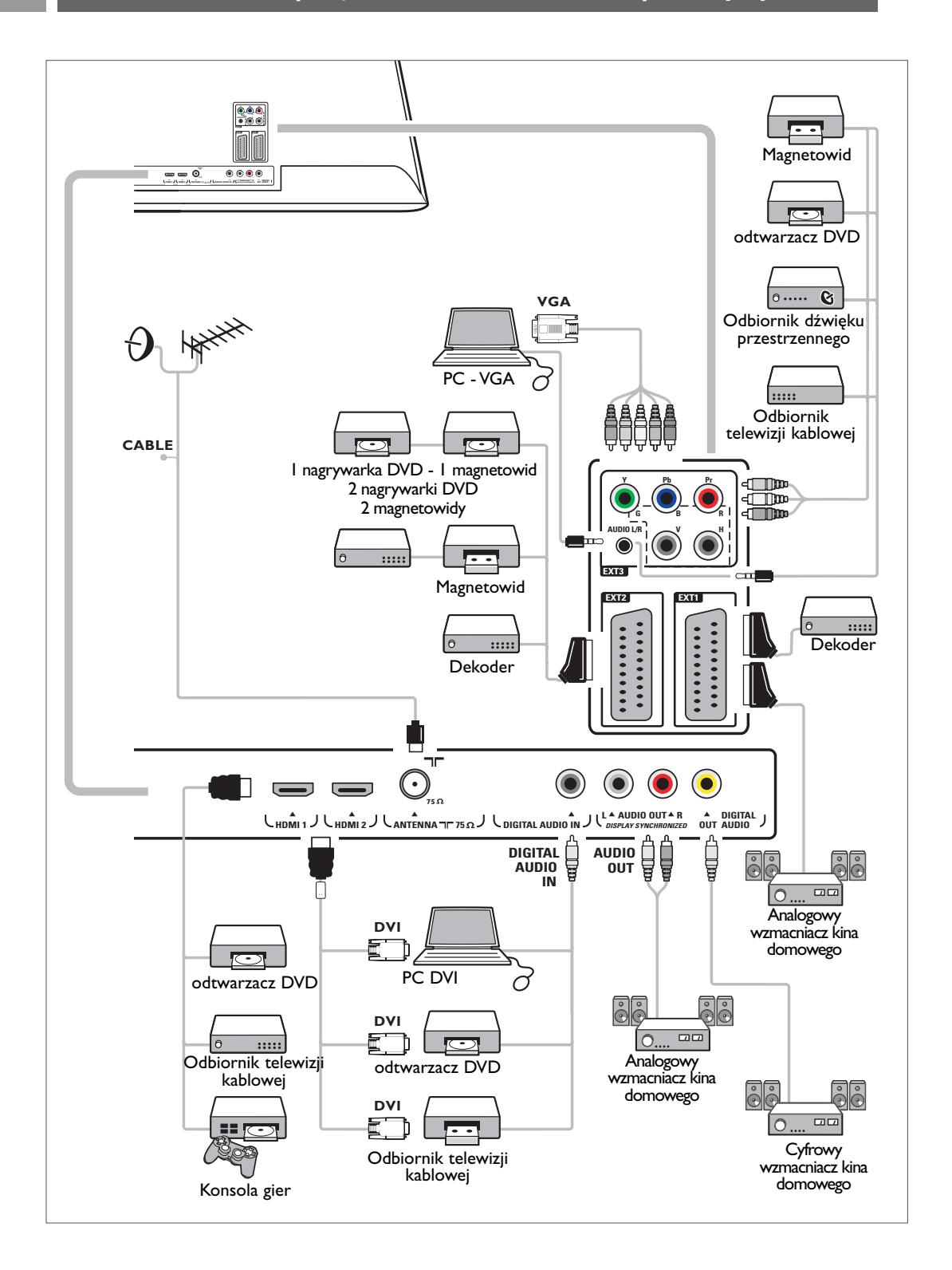

<span id="page-45-0"></span>**PL**

## **Podłączenie magnetowidu lub nagrywarki DVD**

<span id="page-46-0"></span>**Uwaga**: Nie ustawiaj urządzenia rejestrującego zbyt blisko ekranu. Niektóre modele urządzeń rejestrujących są bardzo czułe na sygnały emitowane z monitora. Odległość od ekranu powinna wynosić minimum 0,5 metra.

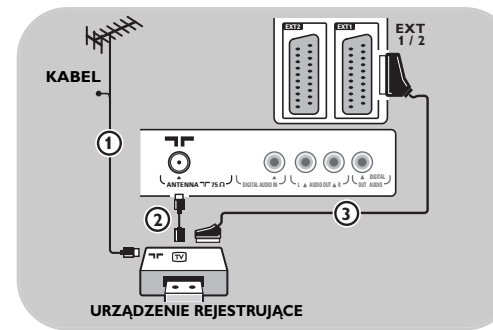

#### **Kabel euro**

- 1. Podłącz przewody antenowe  $(1)$  i  $(2)$ , jak to pokazano na rysunku.
- 2. Podłącz przewód antenowy  $(3)$ , jak to pokazano na rysunku.
- 3. W menu Instalacja,Wybór połączeń (str. 33) wybierz źródło, do którego został podłączony magnetowid.

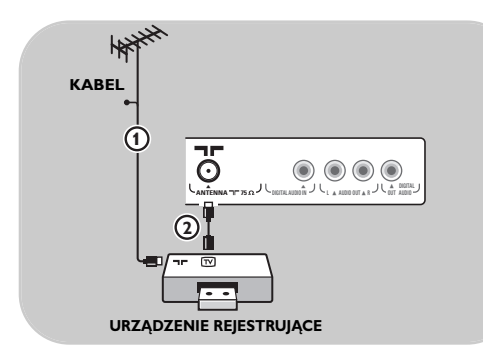

#### **Wyłącznie przewód antenowy**

- 1. Podłącz przewody antenowe  $\bigoplus$  i  $\bigotimes$ , jak to pokazano na rysunku.
- 2. Wyreguluj sygnał testowy w urządzeniu rejestrującym, korzystając z programu 0. Patrz Analogowy: instalacja ręczna, str. 30. Patrz także: instrukcja obsługi urządzenia rejestrującego.

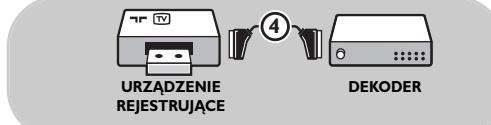

#### **Podłącz dekoder oraz magnetowid**

Podłącz kabel euro (4) do Twojego dekodera i do specjalnego złącza euro Twojego urządzenia rejestrującego. Patrz także: instrukcja obsługi urządzenia rejestrującego.

**Wskazówka**: możesz także podłączyć dekoder bezpośrednio kablem euro do wejścia **EXT1** lub **EXT2**.

**PL**

### <span id="page-47-0"></span>**PL Podłączanie dwóch magnetowidów lub magnetowidu i nagrywarki DVD**

**Uwaga**: nie można nagrać sygnałów pochodzących z urządzenia podłączonego do **gniazda YPbPr**.

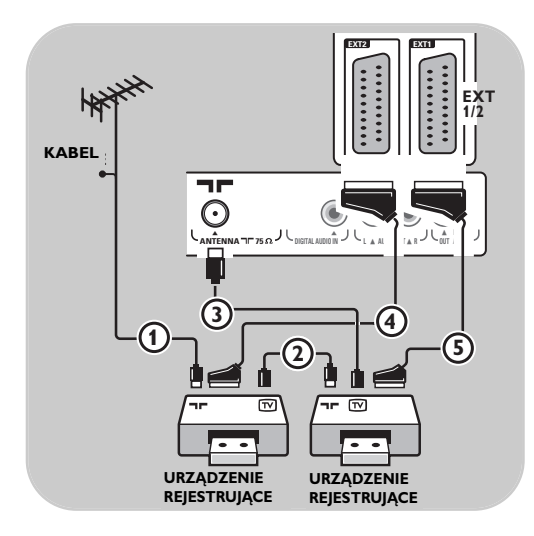

#### **Kable euro**

- 1. Podłącz przewody antenowe  $(1)$ ,  $(2)$  i  $(3)$ , jak to pokazano na rysunku.
- 2. Podłącz magnetowidy lub nagrywarkę DVD do wejść **EXT1** oraz **2** za pomocą kabli euro 4 i 5.
- 3. W menu Instalacja, Wybór połączeń, wybierz podłączone urządzenie. str. 33 a następnie podłącz je do złącza **EXT1** lub **2**.

#### **Wyłącznie przewody antenowe**

- 1. Podłącz przewody antenowe  $(1)$ ,  $(2)$  i  $(3)$ , jak to pokazano na rysunku.
- 2. Wyreguluj sygnał testowy w urządzeniu rejestrującym, korzystając z programu 0. Patrz Analogowy: instalacja ręczna, str. 30. Patrz także: instrukcja obsługi urządzenia rejestrującego.

#### **Podłączanie odbiornika satelitarnego**

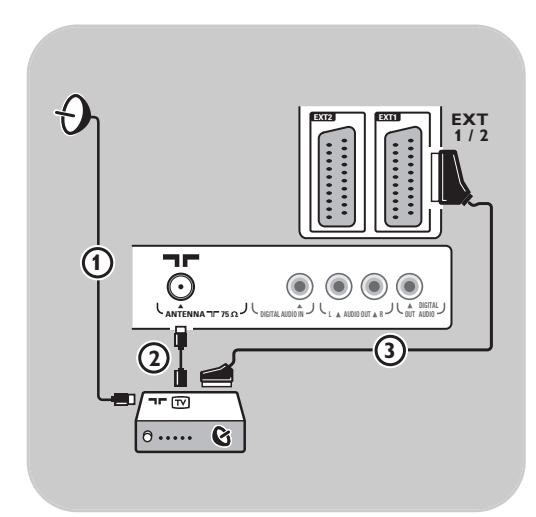

#### **Kabel euro**

- 1. Podłącz przewody antenowe  $\mathbf{\Omega}$  i  $\mathbf{\Omega}$ , jak to pokazano na rysunku.
- 2. Podłącz Twój odbiornik satelitarny do wyjścia **EXT1** oraz 2 za pomocą kabla euro 3.
- 3. W menu Instalacja, Wybór połączeń (str. 33) wybierz podłączone urządzenie a następnie podłącz je do złącza **EXT1** lub **2**.

#### **Złącza rozdzielonych składowych sygnału wideo**

Patrz Podłączanie odtwarzacza DVD, odbiornika satelitarnego lub skrzynki kablowej, str. 50.

### <span id="page-48-0"></span>Podłączanie odtwarzacza DVD, dekodera telewizji kablowej lub konsoli gier

**Wskazówka**: w razie potrzeby możesz przeprowadzić środkowanie obrazu za pomocą przycisków kursora.

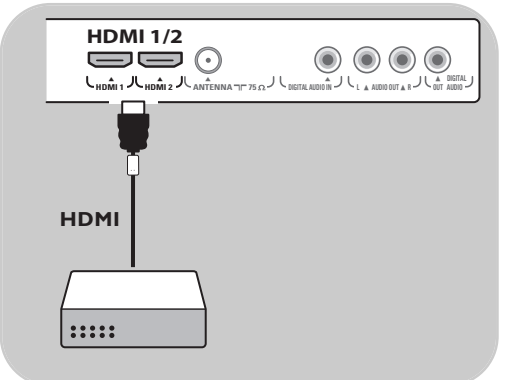

#### **Złącze HDMI**

HDMI to wiodący nowy standard do połączeń cyfrowych urządzeń wideo i dźwiękowych.

- 1. Podłącz swoje urządzenie do złącza HDMI.
- 2. W menu Instalacja, Wybór połączeń (str. 33) wybierz podłączone urządzenie a następnie podłącz je do złącza **HDMI 1** lub **2**.

**Uwaga**: w przypadku jakichkolwiek problemów, patrz Załącznik 5 – Zagadnienia dotyczące urządzeń zewnętrznych podłączonych za pomocą złącza HDMI, str. 62.

### **Podłączanie odtwarzacza DVD lub dekodera telewizji kablowej**

**Wskazówka**: w razie potrzeby możesz przeprowadzić środkowanie obrazu za pomocą przycisków kursora.

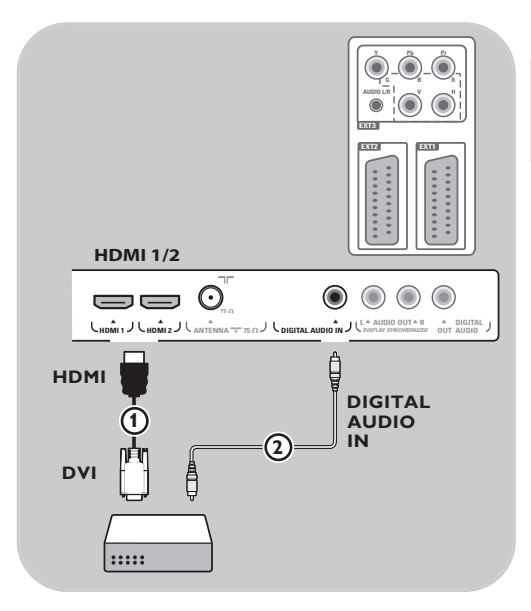

#### **Złącze DVI**

**Uwaga**: do złącza **HDMI** możesz podłączyć wyłącznie odtwarzacz DVD z DVI z dźwiękiem cyfrowym.

- 1. Podłącz DVI za pomocą kabla HDMI do jednego ze złączy HDMI telewizora  $\Omega$ .
- 2. Podłącz kabel audio 2 do złącza **DIGITAL AUDIO IN** (Wejścia cyfrowego audio) telewizora.
- 3. Wybierz podłączone urządzenie w menu Instalacja,Wybór połączeń, str. 33, a następnie podłącz je do złącza **HDMI 1** lub **2**.
- 4. Wybierz także **Digital Audio In** w tym samym menu Połączenia.

### <span id="page-49-0"></span>**PL Podłączanie odtwarzacza DVD, odbiornika satelitarnego lub dekodera telewizji kablowej**

**Wskazówka**: w razie potrzeby możesz przeprowadzić środkowanie obrazu za pomocą przycisków kursora.

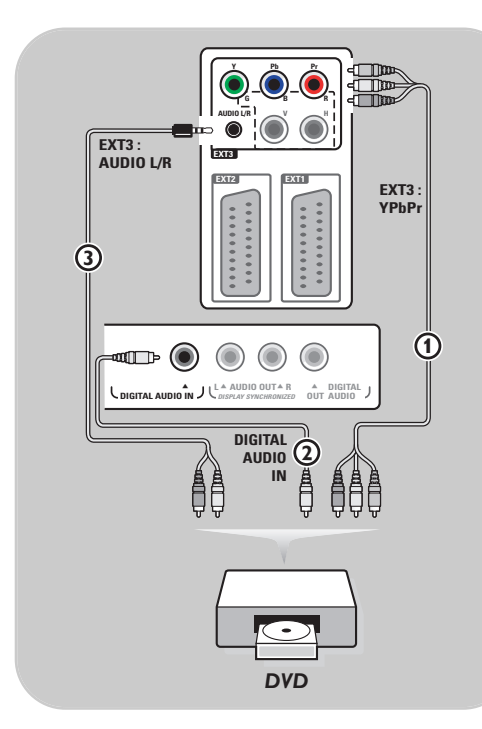

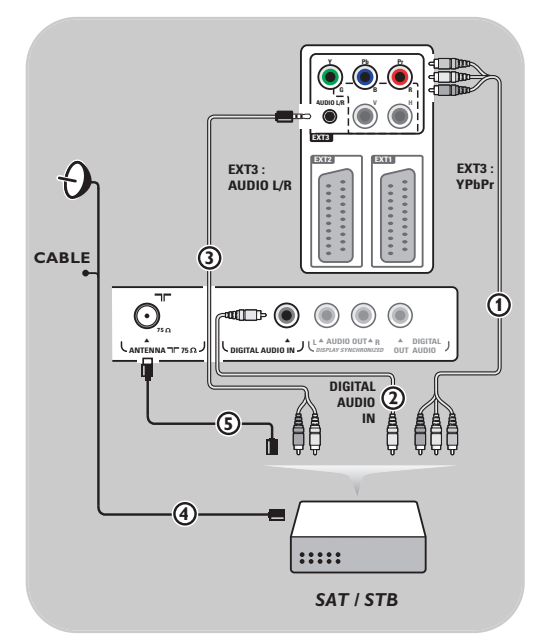

#### **Złącza rozdzielonych składowych sygnału wideo**

- 1. Podłącz trzy oddzielne kable rozdzielonych składowych sygnału wideo  $\bigoplus$  do gniazda YPbPr odtwarzacza DVD oraz do gniazd **Y**, **Pb** i **Pr** wyjścia **EXT3** telewizora.
- 2. Podłącz kabel audio 2 do wyjścia cyfrowego urządzenia zewnętrznego i do **DIGITAL AUDIO IN** złączy telewizora.
- 3. Wybierz podłączone urządzenie w menu Instalacja,Wybór połączeń, str. 33, a następnie podłącz je do złącza **EXT3**.Wybierz także **Digital audio In** w menu Połączenia.
- 4. W przypadku odtwarzacza DVD z dźwiękiem analogowym podłącz kabel audio do gniazd **L** i **R** odtwarzacza oraz do gniazda **AUDIO**  $L/R$  wyjścia **EXT3**  $(3)$ .
- 5. W przypadku dekodera telewizji kablowej i/lub odbiornika satelitarnego podłącz także kabel TV i/lub przewód anteny satelitarnej 4 oraz przewód antenowy  $(5)$ .

#### **Uwagi**:

- kable są często oznakowane różnymi kolorami. Czerwone podłączaj do czerwonych, białe do białych itd.
- oznaczenie gniazd rozdzielonych składowych sygnału wideo może się różnić w zależności od marki podłączonego odtwarzacza DVD. Chociaż skróty mogą być różne, litery B i R oznaczają odpowiednio niebieski i czerwony sygnał złożony, natomiast Y wskazuje na sygnał jasności. W instrukcjach obsługi odtwarzacza DVD znajdziesz określenia oraz szczegóły dotyczące połączenia.
- aby uzyskać optymalną jakość obrazu, radzimy przełączyć Twoje urządzenie na najwyższy możliwy tryb wyświetlania.

**Ostrzeżenie**: jeżeli zauważysz na swoim ekranie pionowe przesuwanie się obrazu, wadliwe kolory czy brak kolorów, brak obrazu, czy nawet kombinację tych usterek, sprawdź, czy połączenia zostały wykonane prawidłowo i czy rozdzielczość oraz standard sygnału podłączonego urządzenia ustawione są prawidłowo. Patrz Instrukcja obsługi Twojego sprzętu.

### **Podłączanie komputera PC PLPL**

#### <span id="page-50-0"></span>**Uwagi:**

- do złącza **HDMI** możesz podłączyć wyłącznie komputer PC z dźwiękiem cyfrowym;
- jeżeli komputer PC nie posiada wyjścia dźwięku cyfrowego, podłącz go poprzez złącze VGA;
- przed podłączeniem Twojego komputera PC do telewizora wybierz częstotliwość odświeżania
- obrazu monitora o wartości 60 Hz;
- obsługiwane tryby monitora komputera PC:
- VGA 640 x 480 SVGA 800 x 600
- XGA 1024 x 768

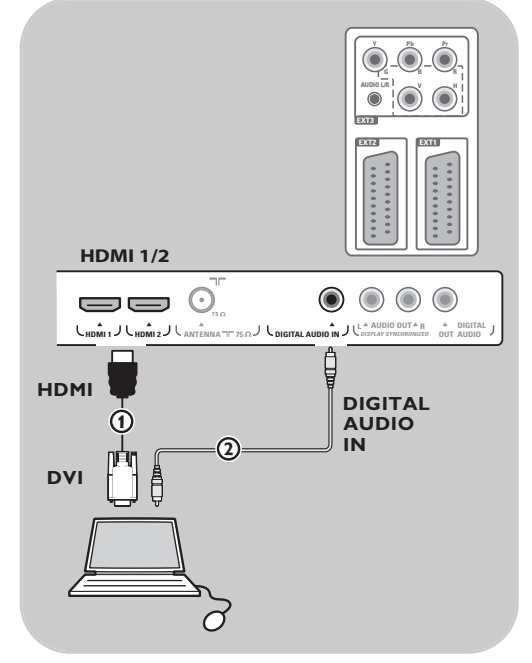

#### **Komputer PC wyposażony w złącze DVI:**

- 1. Złącze DVI wykorzystaj do podłączenia kabla HDMI do jednego ze złączy **HDMI** Twojego telewizora  $TV$   $(1)$ .
- 2. Podłącz kabel audio 2 do złącza **DIGITAL AUDIO IN** telewizora.
- 3. Wybierz podłączone urządzenie w menu Instalacja,Wybór połączeń, str. 33, a następnie podłącz je do złącza **HDMI 1** lub **2**.
- 4. Wybierz także **Digital Audio In** w tym samym menu Połączenia.

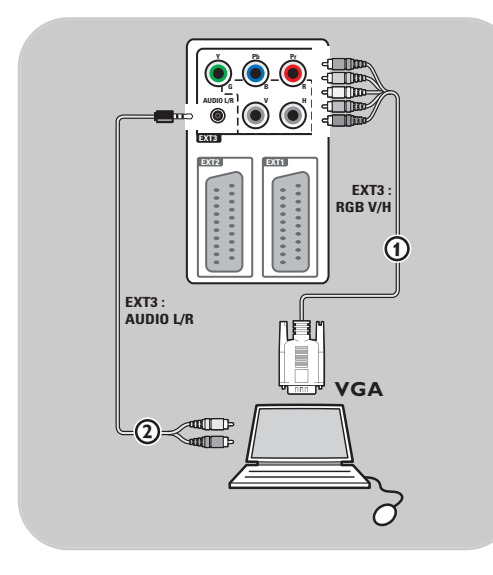

#### **Komputer PC wyposażony w złącze VGA:**

- 1. Złącze VGA wykorzystaj do podłączenia kabla RGB H/V (1) do złączy RGB V/H Twojego telewizora.
- 2. Podłącz kabel audio (2) do wejść **AUDIO R** (prawe) oraz **L** (lewe) telewizora.
- 3. W menu Instalacja, Wybór połączeń (str. 33) wybierz podłączone urządzenie.

### <span id="page-51-0"></span>**PL Podłączanie wzmacniacza kina domowego**

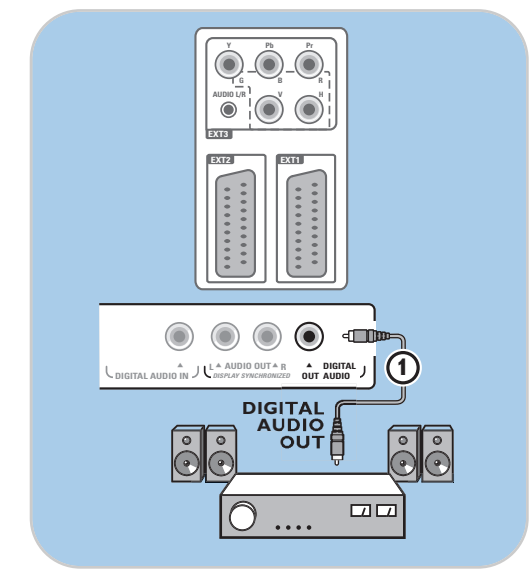

#### **Cyfrowy wzmacniacz kina domowego**

< Podłącz cyfrowy wzmacniacz kina domowego do złącza **DIGITAL AUDIO OUT** 1 znajdującego się na dole telewizora.

**Wskazówka**: aby uniknąć zauważalnego braku synchronizacji pomiędzy dźwiękiem a obrazem, zastosuj to złącza **DIGITAL AUDIO OU** do podłączenia Twojego wzmacniacza kina domowego.

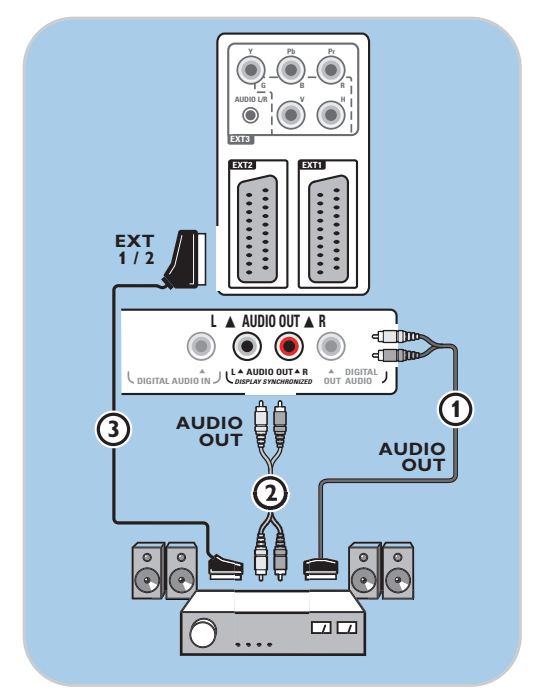

#### **Analogowy wzmacniacz kina domowego**

< Zależnie od typu kabli i gniazda złącza, w jakie wyposażony jest Twój wzmacniacz kina domowego, podłącz odbiornik do złączy wyjścia **AUDIO L** (lewe) oraz **R** (prawe) 3 lub do wyjścia **EXT1** lub 2 (2), umieszczonych w dole lub na panelu tylnym telewizora.

<span id="page-52-0"></span>**Ostrzeżenie**: wyłącz telewizor przed umieszczaniem jakiegokolwiek modułu w gnieździe wspólnego interfejsu.

**Uwaga**: ta funkcja jest dostępna tylko w niektórych krajach.

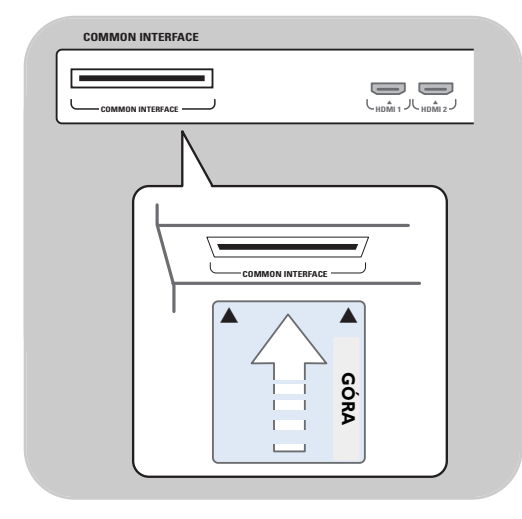

Aby otrzymać zakodowane sygnały DTV, konieczny jest moduł dostępu warunkowego oraz karta Smart, zapewniana przez dostawcę usług. Moduł dostępu warunkowego zapewnia dostęp do usług dodatkowych, na przykład Pay TV. Skontaktuj się ze swoim dostawcą usług CI, aby uzyskać więcej informacji o tych modułach. Chociaż moduły dostępu warunkowego mogą się od siebie różnić w zależności od producenta, każdy z nich obsługuje określony system szyfrowania. Telewizor obsługuje moduły dostępu warunkowego (CA) działające ze standardem DVB-T (naziemnego cyfrowego przekaz obrazu).

Karta smart może być ważna jedynie dla określonego kanału.

Moduły dostępu warunkowego (CA) i karty smart nie są akcesoriami dostarczanymi ani dodatkowymi firmy Philips.

Za wiadomości i teksty wyświetlane na ekranie odpowiada moduł dostępu warunkowego (CA). W przypadku niepowodzenia lub nieprawidłowego funkcjonowania tej opcji, skontaktuj się ze swoim dostawcą usług CI.

#### **Umieszczanie modułu dostępu warunkowego (CA)**

o Wsuń do oporu określony moduł CA w gniazdo wspólnego interfejsu.Aktywacja modułu CA oraz pobieranie informacji o usłudze może potrwać kilka minut.

**Ostrzeżenie**: nieprawidłowe podłączenie modułu CA może spowodować uszkodzenie karty i telewizora.

Po umieszczeniu karty w gnieździe pozostaw ją tam na stałe. Nie wyjmuj jej z gniazda, o ile nie pojawi się monit. Karta musi na przykład znajdować w gnieździe, gdy dostawca usług CI zamierza umieścić na karcie Smart nowe informacje. Po wyjęciu modułu CA telewizor nie będzie w stanie dekodować zaszyfrowanych cyfrowych kanałów DVB-T.

Aby uzyskać dostęp do aplikacji wspólnego interfejsu, patrz Menu TV, Ustawienia menu regulacji funkcji,Wspólny interfejs, str. 26.

<span id="page-53-0"></span>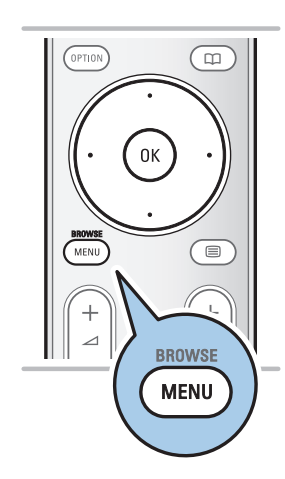

Przed uruchomieniem podłączonego urządzenia musisz dokonać jego wyboru w menu Instalacja,Wybór połączeń, str. 33.

- 1. Naciśnij przycisk **MENU/BROWSE**.
- 2. Wybierz **Menu telew.** i naciśnij przycisk przesuwania kursora w prawo.
- 3. Wybierz **Instalacja**.
- 4. Naciśnij przycisk przesuwania kursora w prawo.
- 5. Wybierz **Połączenia**.
- 6. Naciśnij przycisk przesuwania kursora w prawo.
- 7. Wybierz wejście, do którego jest podłączone urządzenie zewnętrzne.
- 8. Ponownie naciśnij przycisk przesuwania kursora w prawo, aby wejść do listy typów urządzeń zewnętrznych podłączonych do wybranego wejścia.
- 9. Za pomocą przycisków przesuwania kursora w górę/w dół wybierz urządzenie zewnętrzne.

### **Nagrywanie za pomocą urządzenia rejestrującego**

**Uwaga**: aby nagrywać cyfrowe programy telewizyjne za pomocą analogowego urządzenia rejestrującego telewizor musi być włączony i dostrojony do tych cyfrowych programów.

#### **Nagrywanie programu telewizyjnego**

Możesz nagrać program telewizyjny używając tunera twego urządzenia rejestrującego bez przeszkody dla telewizora.

- 1. Wybierz numer kanału na urządzeniu rejestrującym.
- 2. Nastaw urządzenie rejestrujące na zapis. Patrz instrukcję obsługi Twego urządzenia rejestrującego.

**Uwaga**: zmiana kanałów w telewizorze podczas nagrywania programów analogowych nie przeszkadza w nagrywaniu!

<span id="page-54-0"></span>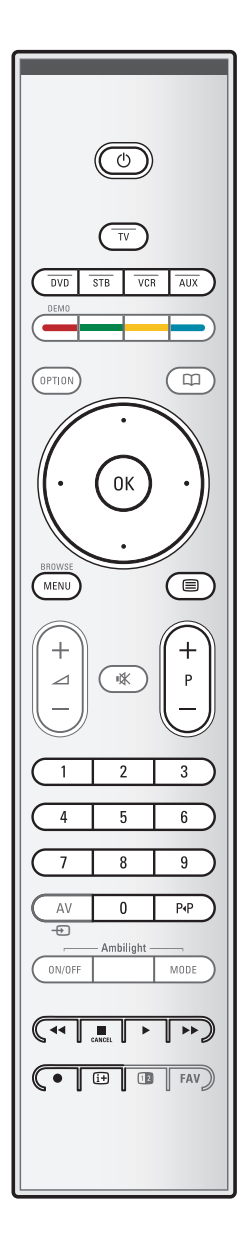

Większością urządzeń audio i wideo produkowanych przez naszą firmę możesz sterować za pomocą pilota Twego telewizora.

Naciśnij jeden z przycisków po naciśnięciu jednego z przycisków trybu (**DVD**, **STB**, **VCR**, **AUX**) w zależności od urządzenia, jakie chcesz obsługiwać za pomocą tego pilota. Patrz Korzystanie z pilota, str. 5-6.

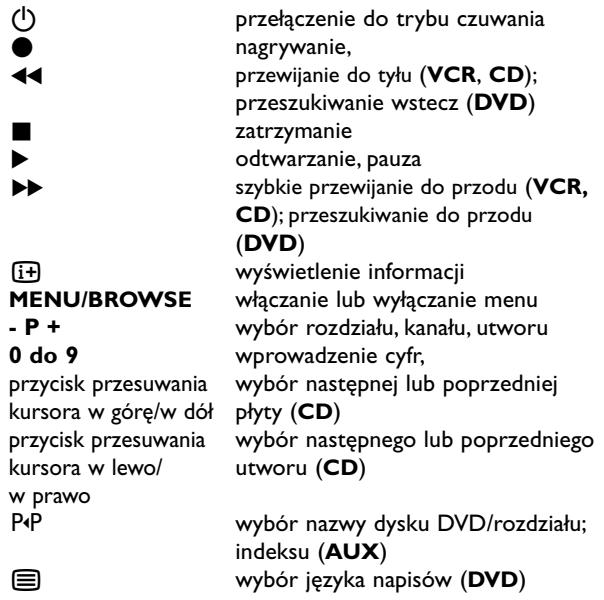

**Tryb normal**: jeśli w ciągu 30 sekund nie podjęto żadnych czynności, pilot powróci do trybu TV.

**Tryb expert**:W trybie Znawca pilot pozostanie w wybranym trybie nawet po upływie 30-sekundowego dozwolonego czasu.

#### **Aby wybrać między trybami Normal i Expert**

- 1. Wybierz tryb telewizora za pomocą przycisku **TV**.
- 2. Naciśnij równocześnie przycisk **OK** i przycisk i przytrzymaj przez 4 sekundy.
	- $\triangleright$  Gdy przez jedną sekundę wciśnięty jest przycisk (1), wybrany zostaje tryb Znawca i pilot pozostaje w wybranym trybie.
- 3. Wybierz żądany tryb (**DVD**, **STB**, **VCR**, **AUX**).
- 4. Aby powrócić do trybu TV, wybierz **TV** i powtórz kroki od 1 do 3.

 $\blacksquare$ 

### **KKAN**

# <span id="page-55-0"></span>**PL Rozwiązywanie problemów**

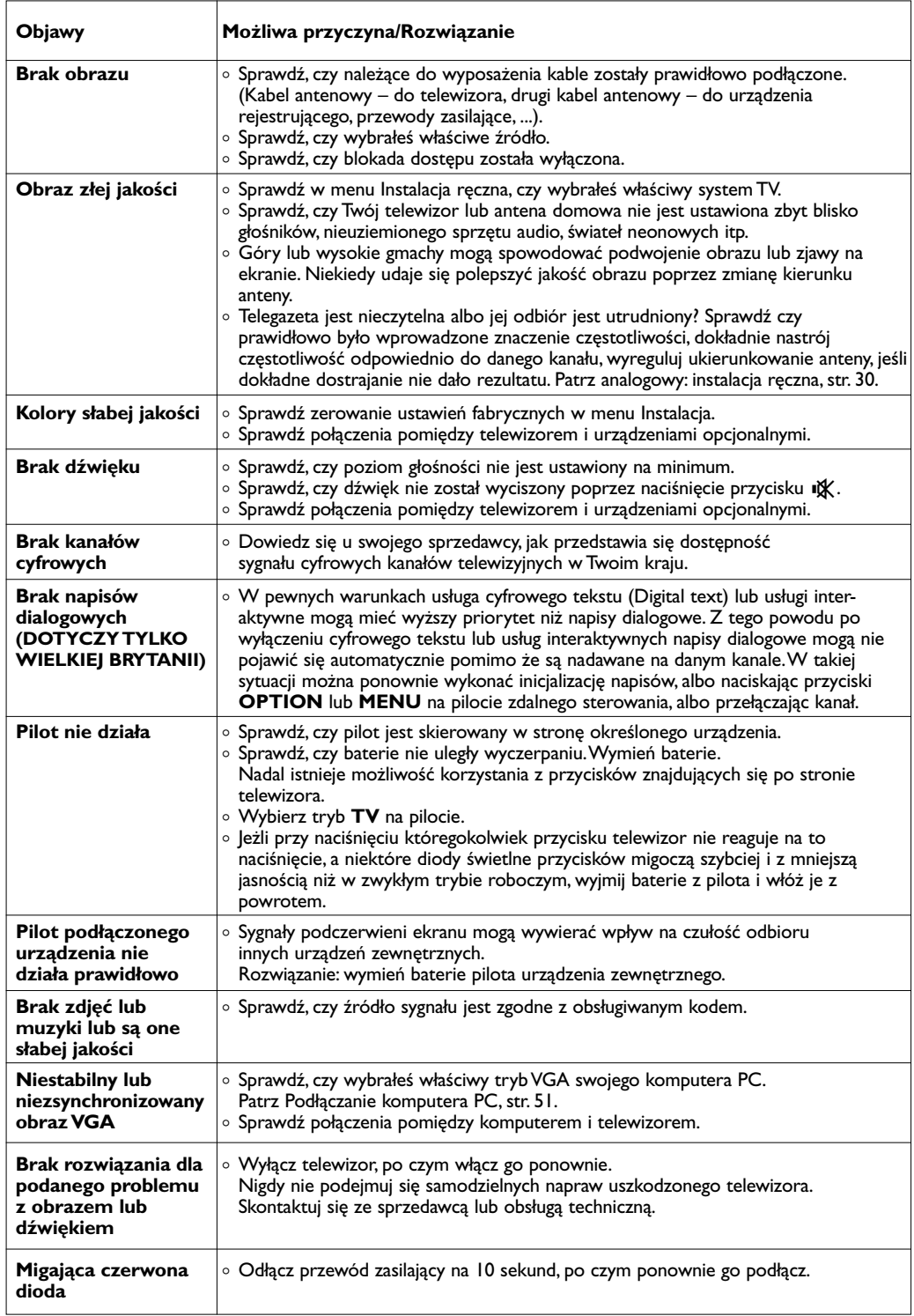

**PL**

### <span id="page-56-0"></span>**Załącznik 1: Ustawienie pilota do pracy z Philips DVD lub DVD/R**

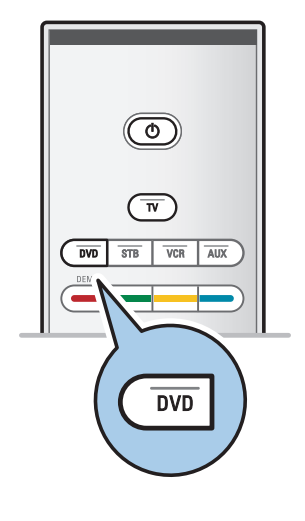

Pilot umożliwia Ci sterowanie Twoim Philips DVD lub DVD/R.

- 1. Wciśnij przycisk trybu **DVD** na 4 sekundy aż dioda świetlna zacznie świecić stale.
- 2. Dla odtwarzacza Philips DVD za pomocą przycisków numerycznych wprowadź kod 500. Dla rejestratora Philips DVD za pomocą przycisków numerycznych wprowadź kod 542.
	- > Diody świetlne wszystkich trybów będą szybko migotały przez 3 sekundy na potwierdzenie tego, że wprowadziłeś prawidłowy kod. Jeżeli wprowadziłeś nieprawidłowy kod, diody świetlne wszystkich trybów będą świeciły przez 2 sekundy. Powtórz krok 2.
	- > Twój pilot znajduje się w trybie DVD lub DVD/R.

#### **By anulować wybrany tryb**

- 1. Wciśnij na 4 sekundy przycisk trybu **DVD**.
	- > Pilot wróci do trybu TV.

#### <span id="page-57-0"></span>**Wstęp**

- Philips oferuje możliwość uaktualnienia oprogramowania Twego telewizora za pomocą przenośnego urządzenia pamięciowego. Po wykonaniu uaktualnienia oprogramowania telewizor zazwyczaj działa lepiej.
- Rodzaj poprawy zależy od uaktualnionego oprogramowania, z którego korzystasz, oraz od oprogramowania, które telewizor posiadał przed uaktualnieniem.
- Możesz samodzielnie wykonać procedurę uaktualnienia oprogramowania. Miej na uwadze, że ten dokument jest obliczony na użytkowników posiadających kwalifikacje techniczne lub kwalifikacje w zakresie środków programowania.

#### **Przygotowanie pamięci przenośnej do rozbudowy oprogramowania**

Do tej procedury będziesz potrzebował:

- komputer z możliwością połączenia z Internetem;
- program archiwizujący obsługujący format ZIP (na przykład, WinZip dla Windows lub Stufflt dla Mac OS);
- kartę pamięci USB (najlepiej pustą).

**Uwaga**: obsługiwanie są tylko pamięci przenośne w formacie FAT/DOS.

Nowe oprogramowanie możesz dostać u Swego dealera czy pobrać ze strony internetowej www.philips.com/support:

- 1. Przejdź do witryny **www.philips.com/support** korzystając z przeglądarki internetowej w twoim komputerze.
- 2. Postępuj zgodnie z procedurą, aby znaleźć oprogramowanie i informacje dotyczące twojego telewizora.
- 3. Wybierz plik z najnowszym uaktualnieniem oprogramowania i pobierz go do swojego komputera.
- 4. Wypakuj plik ZIP i skopiuj plik "autorun.upg" do głównego katalogu pamięci przenośnej USB.

**Uwaga**: korzystaj tylko z uaktualnień oprogramowania, które można znaleźć na witrynie internetowej www.philips.com/support.

#### **Sprawdzenie wersji oprogramowania telewizora**

Przed uruchomieniem procedury rozbudowy oprogramowania zaleca się sprawdzić, jakie oprogramowanie posiada telewizor.

- 1. Wybierz opcję **Rozbudowa oprogramowania** w menu telewizora, Instalacja, Rozbudowa oprogramowania.
- 2. Naciśnij przycisk przesuwania kursora w prawo.
	- > Menu rozbudowy oprogramowania zostanie przesunięte do lewego panelu.
- 3. Wybierz **Informacja o zainstalowanym oprogramowaniu**, aby zapoznać się z opisem oraz wersją aktualnego oprogramowania.

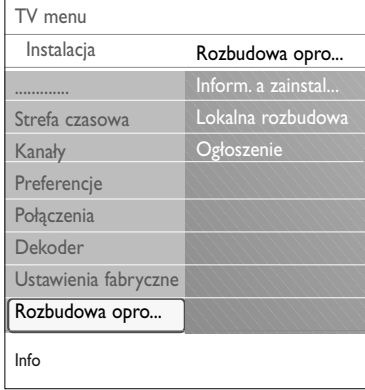

### **Załącznik 2 (ciąg dalszy)**

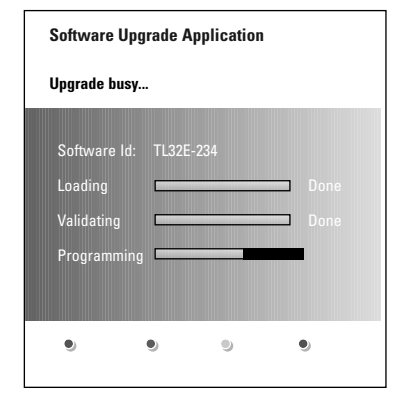

#### **Automatyczna procedura uaktualniania oprogramowania**

- 1. Wyłącz telewizor i wyjmij wszystkie urządzenia pamięciowe.
- 2. Włóż pamięć przenośną USB, która zawiera pobrane rozbudowane oprogramowanie.
- 3. Włącz telewizor za pomocą wyłącznika zasilania (1) z boku telewizora.
- 4. Po włączeniu telewizor rozpocznie skanowanie pamięci przenośnej USB, nim nie znajdzie uaktualnienia.Telewizor automatycznie przechodzi do trybu uaktualniania. Po kilku sekundach wyświetli on stan procedury uaktualnienia.

#### **Ostrzeżenie**:

- nie wolno wyjmować pamięci przenośnej USB podczas procedury rozbudowy oprogramowania;
- w przypadku spadku napięcia w sieci podczas procedury rozbudowy oprogramowania, nie wyjmuj pamięci przenośnej USB z telewizora.Telewizor będzie kontynuował rozbudowę oprogramowania po przywróceniu normalnego napięcia;
- jeśli będziesz próbował zmienić oprogramowanie telewizora na wersję równorzędną lub starszą, zostaniesz poproszony o potwierdzenie. Zmiana oprogramowania na starsze powinna się odbyć jedynie w razie rzeczywistej konieczności.
- jeśli podczas rozbudowy oprogramowania powstanie błąd, należy powtórzyć próbę rozbudowy lub skontaktować się ze sprzedawcą produktów Philips;
- automatyczna procedura rozbudowy oprogramowania zostanie uruchomiona jedynie wtedy, gdy wersja oprogramowania na pamięci przenośnej USB różni się od wersji zainstalowanej w telewizorze.
- 5. Po pomyślnym uaktualnieniu oprogramowania wyjmij pamięć przenośną USB i ponownie uruchom telewizor za pomocą wyłącznika zasilania (1) z boku telewizora. Telewizor będzie korzystał z nowego oprogramowania.

**Uwaga**: po zakończeniu rozbudowy oprogramowania usuń oprogramowanie telewizora z pamięci przenośnej za pomocą komputera osobistego.

#### **Procedura ręcznego uaktualnienia oprogramowania**

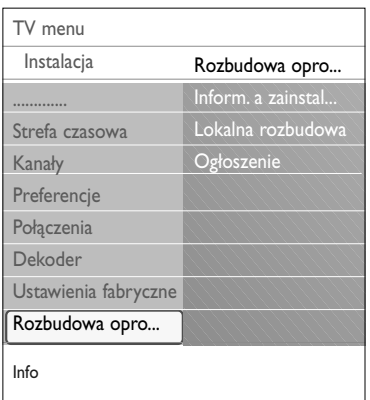

Aby wykonać ręczne uaktualnienie, skopiuj plik "autorun.upg" w katalogu o nazwie "Uaktualnienie" znajdującym się w głównym folderze przenośnego urządzenia pamięciowego USB. Jeżeli chcesz, możesz zmienić nazwę pliku, ale zachowaj rozszerzenie .upg.

- 1. Włóż pamięć przenośną, która zawiera pobrane rozbudowane oprogramowanie.
- 2. Wybierz **Rozbudowa oprogramowania** w menu instalacyjnym. Przejdź do Lokalne rozbudowa.Telewizor pokaże listę wszystkich kompatybilnych bloków danych dostępnych na przenośnym urządzeniu pamięciowym USB oraz wyświetli dane dotyczące każdego wybranego bloku uaktualnienia.
- 3. Wybierz właściwą wersję uaktualnienia i naciśnij czerwony przycisk, aby uruchomić rozbudowę oprogramowania. Telewizor wykona restart i automatycznie przejdzie do trybu uaktualnienia. Po kilku sekundach wyświetli on stan procedury uaktualnienia.

**Ostrzeżenie**: w przypadku próby aktualizacji oprogramowania telewizora na wersję równorzędną lub starszą zostanie wyświetlony monit o potwierdzenie tej operacji. Starsze oprogramowanie powinno być wgrane tylko w ostateczności.

4. Po pomyślnym uaktualnieniu oprogramowania wyjmij pamięć przenośną USB i ponownie uruchom telewizor za pomocą wyłącznika zasilania (1) z boku telewizora. Telewizor będzie korzystał z nowego oprogramowania.

### <span id="page-60-0"></span>**Załącznik 3 – Telewizory Philips – Format pokazu slajdów z muzyką w tle**

#### **Uwagi**:

- Najnowszą wersję tego dokumentu można znaleźć na stronie pomocy technicznej firmy Philips (www.philips.com/support).Aby wyszukać tę dokumentację i inne powiązane pliki, należy wpisać numer katalogowy posiadanego telewizora.
- Philips nie ponosi odpowiedzialności za jakiekolwiek problemy, które mogą powstać w związku z treścią tego dokumentu. Błędy zgłoszone firmie Philips zostaną skorygowane i opublikowane na stronie pomocy technicznej firmy Philips.

#### **Wstęp**

Niniejszy dokument wyjaśnia sposób stworzenia w formacie Philipsa pliku pokazu slajdów z podłożonym dźwiękiem. Należy pamiętać, że treść tego dokumentu jest przeznaczona dla użytkowników posiadających kwalifikacje techniczne lub kwalifikacje w zakresie obsługi programowania.

Aby uruchomić pokaz slajdów, otwórz plik pokazu slajdów w Multimedia Twego telewizora.

- 1. Po podłączeniu urządzenia USB i włączeniu telewizora naciśnij przycisk **MENU/BROWSE** na pilocie.
- 2. Przejdź do folderu w przenośnej pamięci, w którym jest zapisany plik pokazu slajdów (.alb).
- 3. Wybierz plik pokazu slajdów i naciśnij przycisk **OK**, aby uruchomić pokaz slajdów.
- 4. Aby zatrzymać pokaz slajdów, naciśnij przycisk ■.

#### **Ogólne zasady**

- W pokazie slajdów używa się nieszyfrowanego języka ASCII XML. Umożliwia to tworzenie oraz dokonywanie zmian w plikach pokazu slajdów za pomocą prostych narzędzi.
- Wszelkie odnośniki do zawartości sieci muszą opierać się o globalny adres zawartości.
- Zawartość pamięci przenośnej (PM) nie ma adresu globalnego, więc do tej zawartości nie może być odwołań z pokazu slajdów, który nie jest przechowany na tej pamięci przenośnej.
- Aby pozostał przenośny, pokaz slajdów przechowany na pamięci przenośnej (PM), powinien odwoływać się TYLKO do zawartości tej pamięci przenośnej. Odwoływanie się do adresów globalnych może skutkować niespójnościami, jeżeli pamięć przenośna (PM) jest używana wraz z urządzeniem nie podłączonym do sieci. Nie jest to jednak zakazane, lecz zalecenie.
- Zaleca się, aby odwołania URL do zawartości pamięci przenośnej (PM) opierały się o ścieżkę względną zaczynającą się od katalogu, w którym jest przechowywany pokaz slajdów.Ta ścieżka zawiera nazwę pamięci przenośnej (PM) lub jej napędu.

Ścieżka bezwzględna do zawartości będzie również obsługiwana.

- ścieżka względna: pictures\test1.jpg, tamperjpg, ..\new\bird.jpg, …
- ścieżka bezwzględna: USB1:\pictures1\foo\_bar.jpg, C:\f1.jpg, \organization.jpg, …

#### **Ogólny format**

Do stworzenia pliku pokazu slajdów (prosty tekst ascii) o rozszerzeniu .alb (.ALB) używa się poniższego formatu oraz składni. Przykłady: slshow1.alb, summer\_holiday\_2004.ALB, test.alb, … Do stworzenia tego pliku tekstowego należy użyć następującej składni:

```
<?xml version="1,0" encoding="ISO-885h9-1" ?> 
<philips-slideshow version="1.0" >
 <title>Title of the slideshow</title>
 <audio>audio_url</audio>
 <slide-duration>30</slide-duration>
 <slides>
  <slide>slide_1_url</slide> 
  <slide>slide_2_url</slide> 
  <slide>slide_3_url</slide> 
  <slide>slide_4_url</slide> 
  <slide>slide_5_url</slide> 
  <slide>slide_6_url</slide> 
  ... 
  <slide>slide_N-1_url</slide> 
  <slide>slide_N_url</slide> 
 </slides>
</philips-slideshow>
```
 $\blacksquare$ 

 $\blacksquare$ 

 $\blacktriangleright$ 

 $\blacksquare$ 

 $\begin{array}{c} \begin{array}{c} \end{array} \end{array}$ 

### **Wspomagane oznaczniki XML**

Poniższa tabela zawiera opis składni XML.

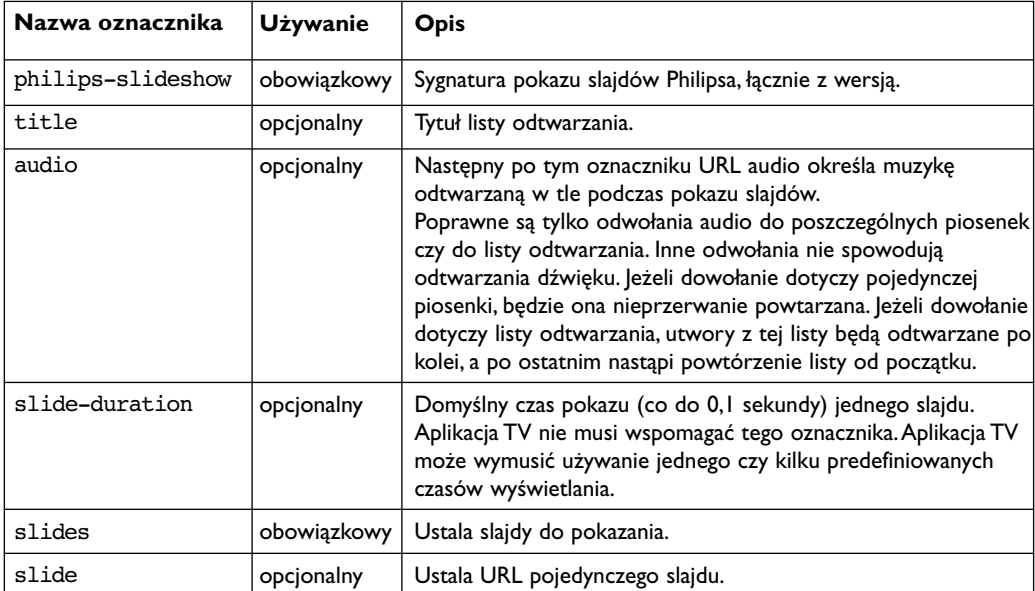

**PL**

### <span id="page-62-0"></span>**Załącznik 4 – Telewizory Philips – Zagadnienia dotyczące aparatu cyfrowego i USB**

#### **Uwagi**:

- najnowszą wersję tego dokumentu można znaleźć na stronie pomocy technicznej firmy Philips (www.philips.com/support).
- oprogramowanie telewizora można aktualizować.W przypadku wystąpienia problemów, najpierw należy sprawdzić, czy w telewizorze zainstalowana jest najnowsza wersja oprogramowania. Najnowszą wersję oprogramowania wraz z instrukcjami można znaleźć na stronie pomocy technicznej firmy Philips.Aby wyszukać tę dokumentację i inne powiązane pliki, należy wpisać numer katalogowy posiadanego telewizora.
- Philips nie ponosi odpowiedzialności ani za jakiekolwiek błędy w treści tego dokumentu, ani za jakiekolwiek problemy, które mogą powstać w związku z jego treścią. Błędy zgłoszone firmie Philips zostaną skorygowane i opublikowane na stronie pomocy technicznej firmy Philips.

#### **Kwestie dotyczące kamery cyfrowej**

Jeżeli połączenie USB kamery cyfrowej i telewizora nie działa, problem można spróbować rozwiązać w poniżej opisane sposoby.

- Upewnij się, że aparat cyfrowy jest włączony i sprawdź, czy jest prawidłowo skonfigurowany (więcej informacji znajdziesz w instrukcji obsługi aparatu cyfrowego).
- Niektóre aparaty cyfrowe umożliwiają wyłączenie interfejsu USB. Przed podłączeniem do telewizora sprawdź, czy interfejs USB jest włączony.
- Jeśli aparat cyfrowy posiada tylko pamięć wewnętrzną (nie posiada pamięci usuwalnej), możesz spróbować ręcznie skopiować jej zawartość do karty pamięci lub urządzenia pamięciowego USB za pomocą komputera.
- Niektóre aparaty cyfrowe umożliwiają przełączanie pomiędzy PTP (protokołem przekazu obrazu) lub "PC Link" i USB Mass Storage (pamięcią masową USB).Wybierz opcję USB Mass Storage lub "PC Drive" w Swojej kamerze cyfrowej.
- Jeśli aparat obsługuje różne ustawienia interfejsu, wypróbuj je jedno po drugim, lub skontaktuj się ze sprzedawcą aparatu, aby dowiedzieć się, które ustawienie jest prawidłowe.

#### **Kwestie dotyczące urządzeń pamięciowych USB**

- Urządzenia podłączone do portu USB twego telewizora powinny być zgodne z klasą pamięci masowej ("Mass Storage Class"). Jeżeli urządzenie (kamera cyfrowa, odtwarzacz MP3, przenośny dysk twardy...) nie jest zgodne z klasą "Mass Storage Class", nie zostanie ono wykryte przez program przeglądania zawartości telewizora.
- Obsługiwane są następujące grupy urządzeń o klasie pamięci masowej: Implementacja telewizora jest oparta na dokumencie "Universal Serial Bus Mass Storage Class Specification Overview" (wersja 1.2 z 23 czerwca 2003 r.) łącznie ze wszystkimi dokumentami, do

których odwołuje się ten dokument.Ten dokument można znaleźć na stronie internetowej standaryzacji USB (www.usb.org).

Pełna obsługa standardu USB Mass Storage Class Bulk-Only Transport (bInterfaceProtocol = 50h). Pełna obsługa podklasy Code = 05h; specyfikacja SFF-8070i.

- Pełna obsługa podklasy Code = 06h; zespół rozkazów transparentnych SCSI.
- W przypadku dużych urządzeń pamięciowych, uzyskanie dostępu do twoich plików w trybie Przeglądarki zawartości może zająć dużo czasu.
- Gdy używasz przenośnego dysku twardego USB:W związku z dużym poborem mocy przez dysk twardy, zaleca się korzystanie z zewnętrznego zasilania przenośnego dysku twardego, aby zapewnić jego prawidłowe funkcjonowanie w każdych warunkach.

#### **Kwestie dotyczące zawartości cyfrowej**

- Wspomagane są tylko przenośne urządzenia pamięciowe formatowane (inicjowane) w systemie FAT (DOS). Błędy w format owaniu mogą mieć skutkiem nieczytelność zawartości. Jeżeli takie problemy powstają, spróbuj wykonać ponowne formatowanie karty. Miej na uwadze, że formatowanie karty również kasuje całą jej zawartość (obrazy, muzykę...).
- Maksymalna wielkość pliku multimedialnego nie powinna przekraczać 4 Gb.
- Nie używaj kropki "." w nazwach folderów.
- Jeżeli przesyłanie strumieniowe wideo wspomaga kilka ścieżek audio, automatycznie zostanie wybrana pierwsza ścieżka dźwiękowa, innych ścieżek audio wybrać się nie da.
- Zewnętrzne pliki napisów (na przykład, pliki napisów DivX.srt) nie są wspomagane.

<span id="page-63-0"></span>**Uwaga**: telegazeta jest niedostępna dła urządzeń podłączonych poprzez złącze HDMI.

Złącze **HDMI IN** umożliwia używanie telewizora z urządzeniami o następujących telewizyjnych i monitorowych trybach wyświetlania:

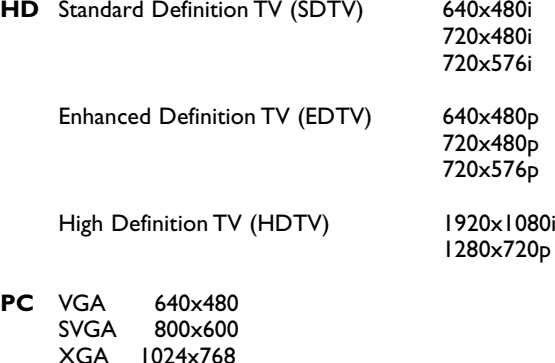

- W razie konieczności możesz wykonać środkowanie obrazu na ekranie za pomocą przycisków kursora.
- Ze względu na wymagania prawne możliwe jest tłumienie dźwięku cyfrowego z urządzeń zewnętrznych podłączonych do wejścia **HDMI** w wypadku odtwarzania niektórych, podlegających ochronie nagrań, wykonanych z zastosowaniem impulsowej modulacji kodowej.
- Telewizor obsługuje standard HDCP (szerokopasmowa cyfrowa ochrona zawartości). Jest to system ochrony przed kopiowaniem zawartości płyt DVD przekazywanej poprzez HDMI. Zapewnia on bezpieczne cyfrowe połączenie między źródłem sygnału wideo (DVD, komputer itd.) a Twoim telewizorem. Zawartość jest szyfrowana w urządzeniu źródłowym, aby zapobiec kopiowaniu bez zezwolenia.
- Prawidłowe działanie jest gwarantowane tylko w wypadku korzystania z urządzeń zgodnych ze standardem HDMI. Długość kabla nie powinna być dłuższa niż 5 m.
- Cyfrowe urządzenia zewnętrzne różnych producentów mogą obsługiwać różne standardy sygnałów, co może utrudniać telewizorowi prawidłowe wyświetlanie obrazu.
- Jeżeli telewizor nie wykrywa żadnego sygnału z Twego urządzenia HDMI, wyłącz to urządzenie i włącz je ponownie.

Aby uzyskać optymalną jakość obrazu, radzimy przełączyć odtwarzacz DVD, nagrywarkę Blu-Ray lub dekoder HD na najwyższy obsługiwany tryb wyświetlania.

 $\blacktriangleright$ 

## **Indeks**

<span id="page-64-0"></span>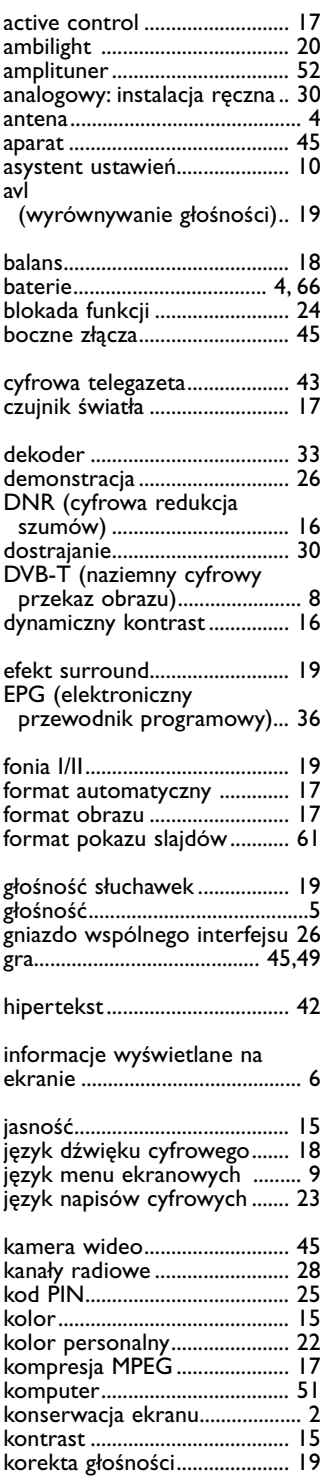

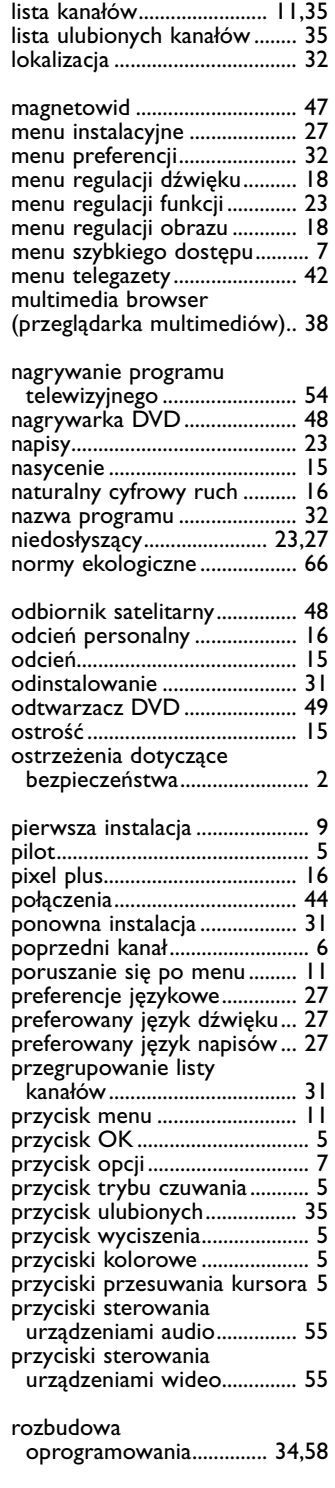

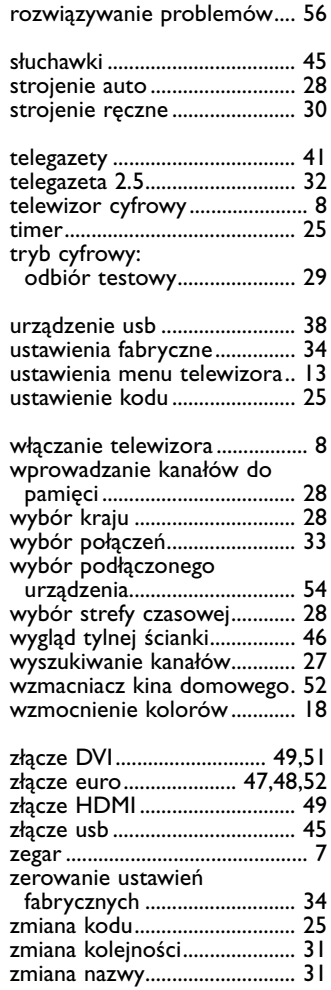

#### <span id="page-65-0"></span>**Normy ekologiczne**

 $\mathbb{R}^{\mathbb{Z}}$  Opakowanie niniejszego produktu przeznaczone jest do powtórnego wykorzystania. Zastosuj się do rozporządzeń miejscowych władz w zakresie likwidacji sprzętu i opakowań.

#### **Pozbycie się starego produktu**

Twoje urządzenie zostało zaprojektowane i wykonane z materiałów i komponentów wysokiej jakości, które nadają się do ponownego wykorzystania.

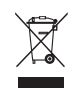

Dołączony do produktu symbol przekreślonego kosza na śmieci oznacza, że produkt objęty jest dyrektywą europejską 2002/96/EC.

Informacje na temat wydzielonych punktów składowania zużytych produktów elektrycznych i elektronicznych można uzyskać w miejscu zamieszkania. Prosimy postępować zgodnie z wytycznymi miejscowych władz i nie wyrzucać tego typu urządzeń wraz z innymi odpadami pochodzącymi z gospodarstwa domowego. Prawidłowa utylizacja starych produktów pomaga zapobiegać zanieczyszczeniu środowiska naturalnego oraz utracie zdrowia.

#### **Pozbycie się baterii**

Należące do wyposażenia baterie nie zawierają metali ciężkich: rtęci i kadmu. Prosimy o przestrzeganie obowiązujących w miejscu Twojego zamieszkania przepisów w zakresie likwidowania zużytych baterii.

### **Informacje o produkcie**

- Telewizor w trybie czuwania zużywa energię. Zużycie energii sprzyja zanieczyszczeniu powietrza i wody. Bardzo niski stopień zużycia energii w trybie czuwania.
- Specyfikacje: patrz ulotka na temat produktu umieszczona na stronie www. philips. com/support.
- Jeżeli potrzebujesz pomocy, prosimy o kontakt telefoniczny z centrum obsługi klienta w Twoim kraju. Numery telefonów oraz adresy podane są w ogólnoświatowej broszurze gwarancyjnej.